# **Owner's Manual**

# **NetController™ Rackmount Console KVM Switches**

**Models: B040-008-19 and B040-016-19**

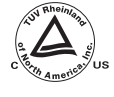

**Warranty Lord Computer** 

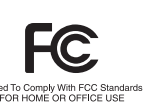

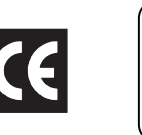

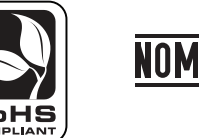

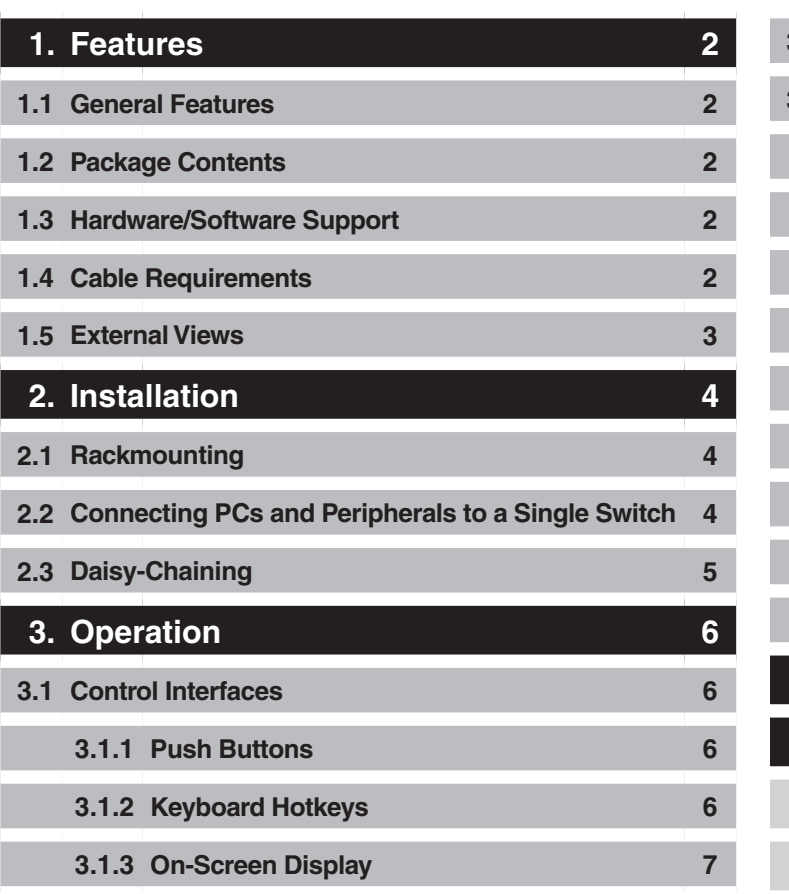

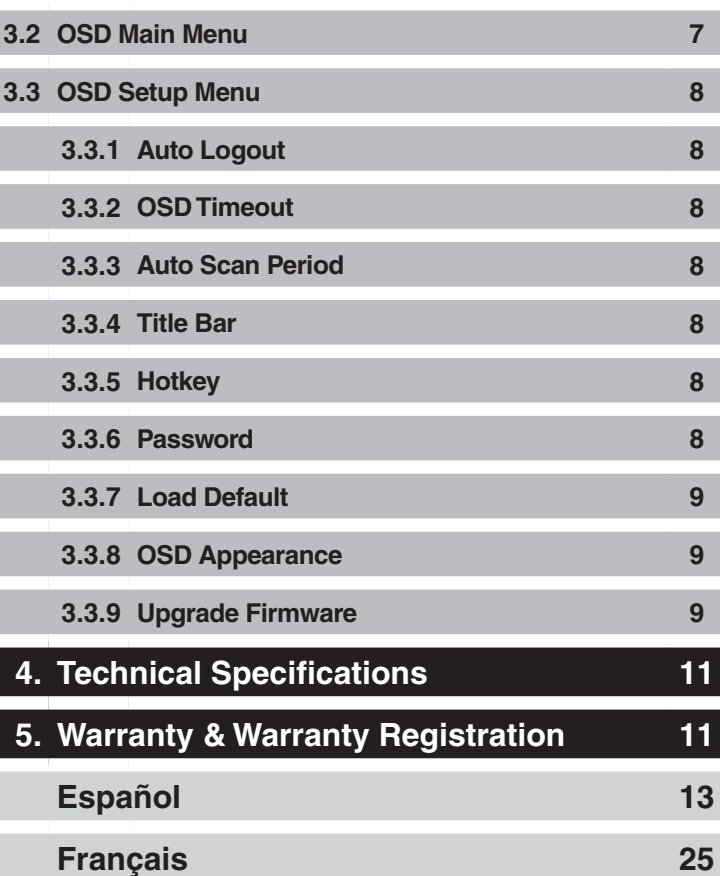

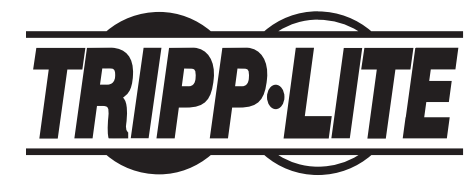

Tripp Lite World Headquarters 1111 W. 35th Street, Chicago, IL 60609 USA (773) 869-1234 • www.tripplite.com

Note: Follow these instructions and operating procedures to ensure correct performance and to prevent damage to this unit or to its connected devices. Copyright © 2008 Tripp Lite. All rights reserved. All trademarks are the property of their respective owners.

# **1.1 General Features**

- Built-in 19" display, keyboard and touch pad
- Connect up to 128 computers by daisy-chaining up to 8 levels of NetController KVM Switches\*
- Allows for easy customization of ports by daisy-chaining any combination of NetController KVMs
- Standard 19" rackmount size
- OSD menu for intuitive operation and easy control
- USB and PS/2 keyboard and mouse support
- Password protection and auto-logout features
- Firmware upgradeable
- Robust metal case design ensures best EMI shielding and video quality
- Hot-swappable: disconnect and reconnect USB computers without rebooting
- Easy port selection via push buttons, keyboard hot keys or on-screen display (OSD)

*\* B040-Series NetController KVM Switches cannot be daisy-chained off of another KVM switch. They can only be used as the master (bank 1) KVM in a daisy-chained configuration.*

# **1.2 Package Contents**

- (1) B040-008-19 or B040-016-19 KVM Switch
- (1) 4-ft. Firmware Upgrade Cable—HD15 (F) to DB9 (F)
- (1) AC Power Cord
- (1) Owner's Manual CD
- (1) Quick Start Guide

# **1.3 Hardware/Software Support**

- Supports standard 5-button Microsoft<sup>®</sup>, Logitech<sup>®</sup> or comparable Mice
- Supports standard Microsoft, Logitech and comparable keyboards
- Supports a wide range of software platforms: Macintosh<sup>®</sup>, DOS, Windows 95/98/SE/NT/2000/ME/XP/Server2003/Vista, Unix®, Linux and BSD
- Superior video quality up to 1600 x 1200 @ 75Hz (for built-in monitor)

# **1.4 Cabling Requirements**

- Firmware Upgrade Cable—HD15 (F) to DB9 (M). Included.
- AC Power Cord. Included.
- Tripp Lite P780-Series USB PS/2 KVM Cable Kit—HD15 (M) to HD15 (M), MiniDIN6 (M), USB A (M) and USB A (F) to MiniDIN6 (M) Adapter. Available in 6-ft., 10-ft. and 15-ft. lengths. Not included.
- Tripp Lite P781-series Daisy-Chain Cable—HD15 (M) to HD15 (F). Not included (required only when daisy-chaining KVMs).
- Daisy-Chain Terminator—HD15 (F). Not included (required only when daisy-chaining KVMs).

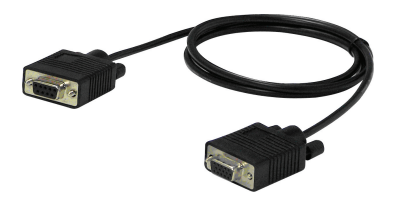

4-ft Firmware Upgrade Cable—*Included* P780-Series USB PS/2 KVM

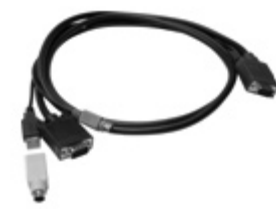

Cable Kit —*Not Included*

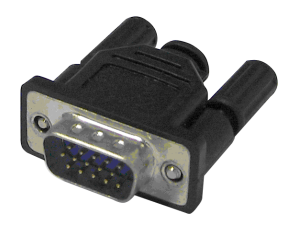

*Not Included*

Daisy-Chain Cable—*Not Included* Daisy-Chain Terminator—

# **1. Features** *(continued)*

# **1.5 External Views**

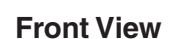

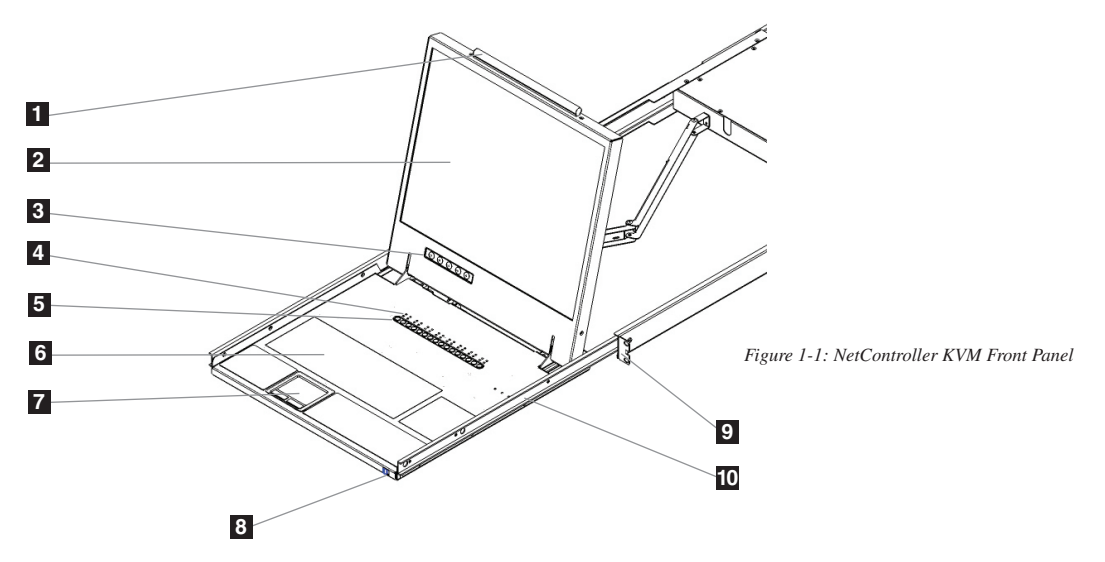

- **Upper Handle:** Pull to slide the KVM Switch out; push to slide the KVM Switch in.
- **19" LCD Display:** Built-in on-screen display (OSD) for convenient KVM Switch control, including port selection.
- **OSD Push Buttons:** Used to access the OSD Menu to adjust the LCD display.
- **LED Indicators:** The red LEDs will illuminate above each port with a connected computer that is running power through the console interface. If the connected computer is powered off, the red LED will not be illuminated. The green LEDs will illuminate above the computer port that is currently selected as active.
- **Port Selection Buttons:** Push to directly select the active computer channel that can be controlled by the shared keyboard, touch pad and LCD display  **Keyboard**
- **2-Button Touch Pad:** Left button is left click, right is right click. Run your finger up or down the far right side of the touch pad to scroll up and down a screen.
- **Slide Release:** Mechanism to lock the drawer closed when the console is not in use. Prevents it from accidentally sliding open. To slide the console out, you must first release it by moving the tab sideways.
- **Rackmounting Brackets:** There are rackmount brackets to secure the chassis to a system rack located at each corner of the unit.
- **Railway Release Tabs:** When the drawer is completely pulled out to the end, the railway system will lock. Push the release tabs on both sides to release the drawer so that it can be pushed back in.

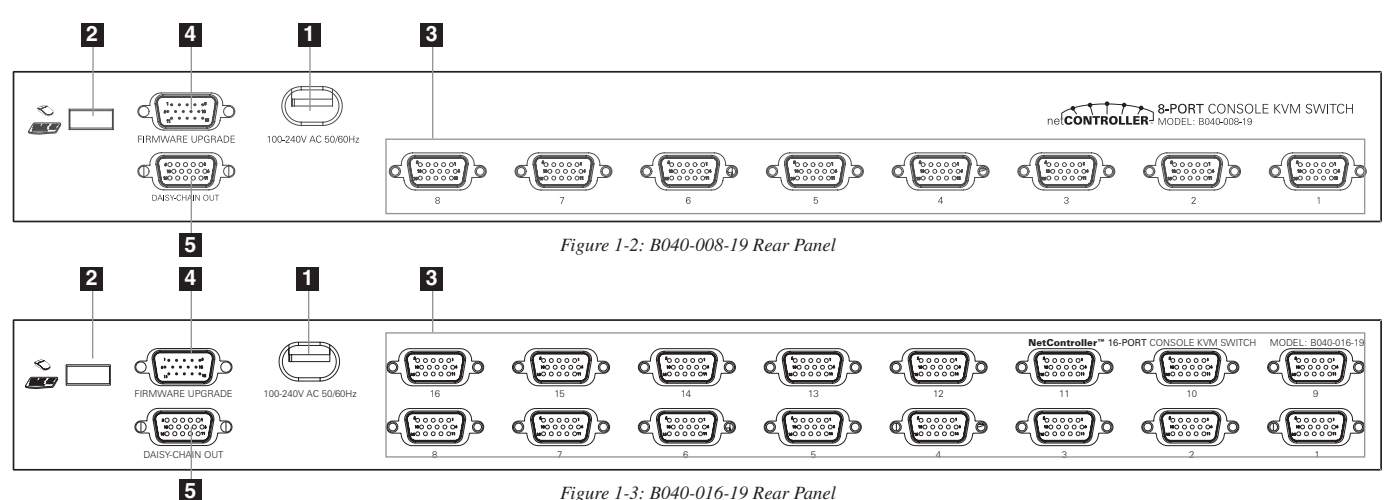

**Rear View**

- **Power Dongle:** The power dongle should receive electricity from the included AC power cord.
- **USB Port:** The USB port is available if you want to use a separate keyboard or mouse.
- **PC Ports:** The PC port is a HD15 (F) connector integrated with USB and PS/2 keyboard, mouse and video. To connect a computer to the PC port, you will need one of Tripp Lite's P780-Series USB PS/2 KVM Cable Kits. Not included.
- **Firmware Upgrade Port:** This port is used during the firmware upgrade process (see 3.3.9 Upgrade Firmware on pg. 11).
- **Daisy-Chain OUT Port:** The daisy-chain OUT port is a HD15 (F) connector which provides daisy-chaining downstream to a B042-Series KVM Switch.

# **2. Installation**

# **2.1 Rackmounting**

#### **Ambient Operating Temperature**

The ambient operating temperature in the rack may be an issue and is dependent upon the rack load and ventilation. When installing in a closed or multi-unit rack assembly, make sure that the temperature will not exceed the maximum rated ambient temperature. (32º to 104º F)

#### **Airflow**

Ensure that the airflow within the rack is not compromised.

#### **Circuit Overloading**

When connecting the equipment to the supply circuit, consider the effect that overloading of circuits might have on over-current protection and supply wiring.

Reliable grounding of rack-mounted equipment should be maintained.

To protect against circuit overloading you should connect your NetController KVM and attached computers/servers to a Tripp Lite SmartPro® or SmartOnline® UPS System.

# **Rackmounting Instructions**

The NetController KVM Switch is designed for mounting in a 1U rack system. For convenience, a rack mounting kit is included with your KVM for quick installation. The various mounting options are explained in the sections that follow.

#### **Standard Rackmounting**

The standard rackmounting brackets that come attached to the KVM Switch allow the unit to be installed in standard 1U racks by a single individual.

- Slide out the rear mounting brackets from the console **1** and mount both brackets (separate from the console) to the inside rear of a standard 1U rack system using user-supplied screws.
- Take the console and gently slide it into the two rear-**2** mounted brackets in the rack and secure the console in place by inserting user-supplied screws.

#### **2-Post Rackmounting**

The NetController KVM Switch can also be mounted in a 2-post rack installation using the optional 2-Post Rackmount Kit (model #: B019-000). The mounting hardware allows for the console to be opened with the drawer in any position. Heavy-duty 14-gauge steel provides stability and prevents the console frame from twisting. See the B019-000 instructional manual for detailed mounting instructions.

**1**

**2**

# **2.2 Connecting PCs and Peripherals to a Single Switch**

**Step 1:** Connect the included AC power cord to the KVM Switch to power it on.

**Step 2:** Connect each computer to the KVM Switch using a P780-Series Tripp Lite USB PS/2 KVM Cable Kit. Not included.

The KVM Switch is now ready to operate as soon as you turn on any of the attached computers.

**Note: When you are connecting a PS/2 computer, it is required that the NetController KVM Switch is connected and powered on before starting your computers.**

# **2.3 Daisy-Chaining**

**Warning! The total length of daisy-chain cabling from the master KVM switch to the last KVM switch in a daisy-chain installation (regardless of the number of levels) must not exceed 16 ft. (5 m). If the total length of daisy-chain cabling exceeds 16 ft. (5 m), the installation will not function properly.**

To maximize the number of connected computers, multiple NetController KVM Switches can be daisy-chained together to connect up to a total of 128 computers. The NetController KVM Switches that are to be daisy-chained do not have to be of the same port capacity. You can daisy-chain any combination of NetController KVM Switches to scale the port capacity with more flexibility. KVM controls can then be extended to groups of computers connected on the daisy-chain of NetController KVM Switches.

**Note: B040-Series NetController KVM Switches cannot be daisy-chained off of another KVM switch. They can only be used as the master (bank 1) KVM in a daisy-chained configuration.**

#### **Daisy-chain Multiple KVM Switches**

**Step 1:** Connect the AC power cord to the master KVM Switch and plug it in to a power source.

**Step 2:** Use daisy-chain cable—HD15 (M) to HD15 (F)—to connect the daisy-chain OUT port of the master KVM switch to the daisy-chain IN port of the second (downstream) NetController Switch.\* Then connect the AC power cord to the second KVM Switch.

**Step 3:** Follow the same procedure for any additional KVM Switches you would like to attach, creating a daisy-chain up to 8 KVM Switches.

- **Step 4:** After you have set up the Daisy-Chain of KVM Switches, plug the daisy-chain terminator into the daisy-chain OUT port of the last KVM Switch.
- **Step 5:** Connect each computer to the KVM Switches in your daisy-chain using a P780 series Tripp Lite USB PS/2 KVM Cable Kit. Not included.

**Step 6:** The KVM Switches are now ready to operate as soon as you turn on any of the attached computers.

Note: When you are connecting a PS/2 computer, it is required that the NetController KVM Switch is connected and powered on before starting your computer. \* A Tripp Lite P781-series daisy-chain cable is required (sold separately).

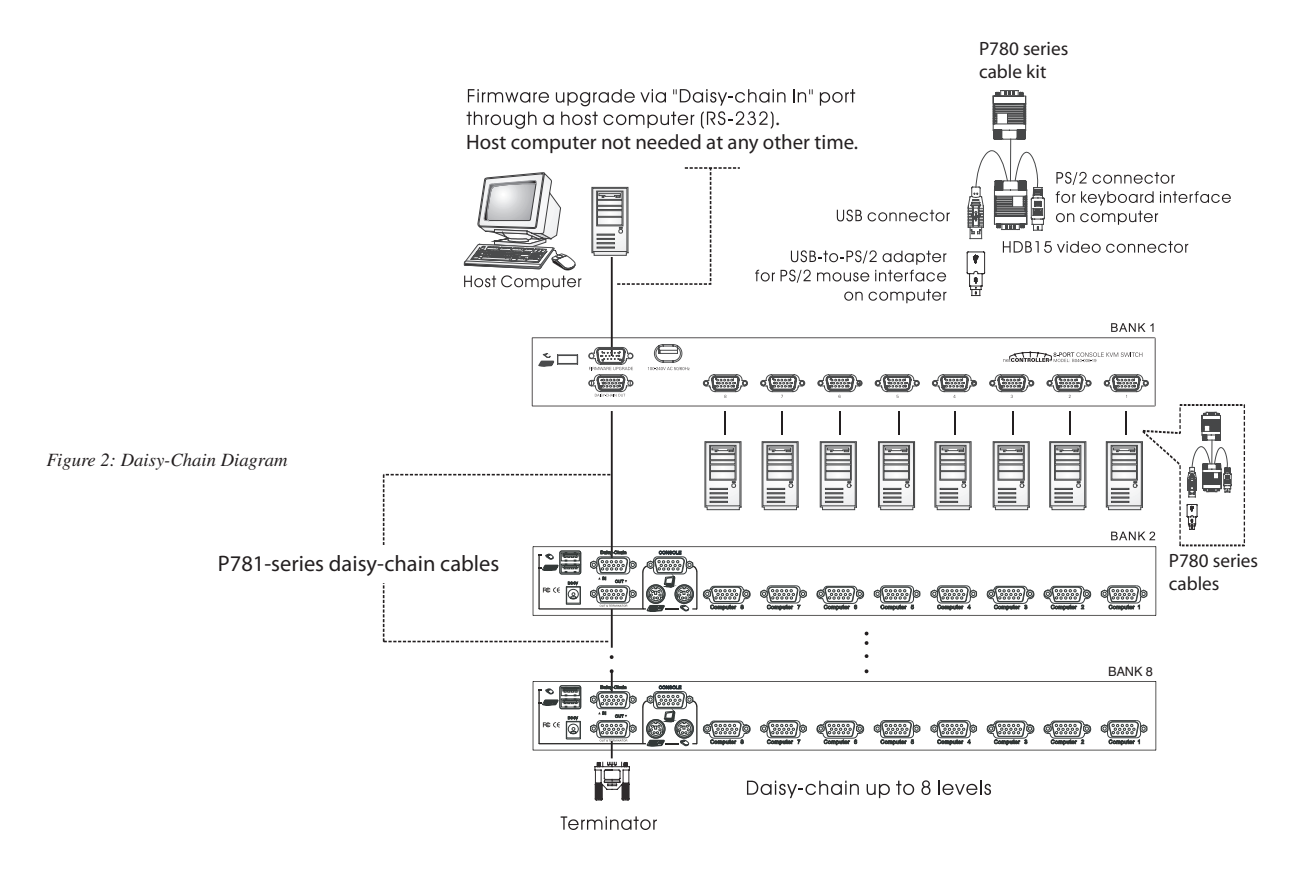

**Warning! Total daisy-chain cabling distance from the master KVM switch to the last KVM switch must not exceed 16 ft. (5 m).**

# **3. Operation**

This chapter provides general guidelines for KVM Switch operation. It is strongly recommended that you read this chapter in advance of operating your NetController KVM Switch.

# **3.1 Control Interfaces**

There are three ways to operate your NetController KVM Switch—Push buttons, Keyboard Hotkeys or the OSD Menu. The operation of these three control methods is detailed below.

# **3.1.1 Push Buttons**

The push buttons are used to directly select the active computer channel that can be controlled by the shared keyboard, mouse and monitor. Pressing a frontpanel button during normal operation will cause the corresponding channel to be selected.

# **3.1.2 Keyboard Hotkeys**

Hotkeys are a convenient and quick way to operate the KVM Switch. Most of the hotkey control commands are preceded by two consecutive Scroll Lock keystrokes, followed by a specific command key or key sequence:

#### **Hotkey control command\*\* = ScrLk\* + ScrLk\* + Command Key/Sequence**

\* User-Definable hotkey via the OSD Setup Menu. You have the option of using ScrLk, Caps Lock, Num Lock (OSD will say 'Number' instead of 'Num Lock.') or F12.

\*\* Each key in a Hotkey Command must be pressed within 2 seconds of the previous key to allow the command to take place.

In most cases, it will take at least three keystrokes to complete a command. In certain cases, commands may require up to 6 strokes (such as when selecting specific bank and port numbers for the active channel).

All the available hotkey commands and OSD Menu options are summarized in the following table for your convenience.

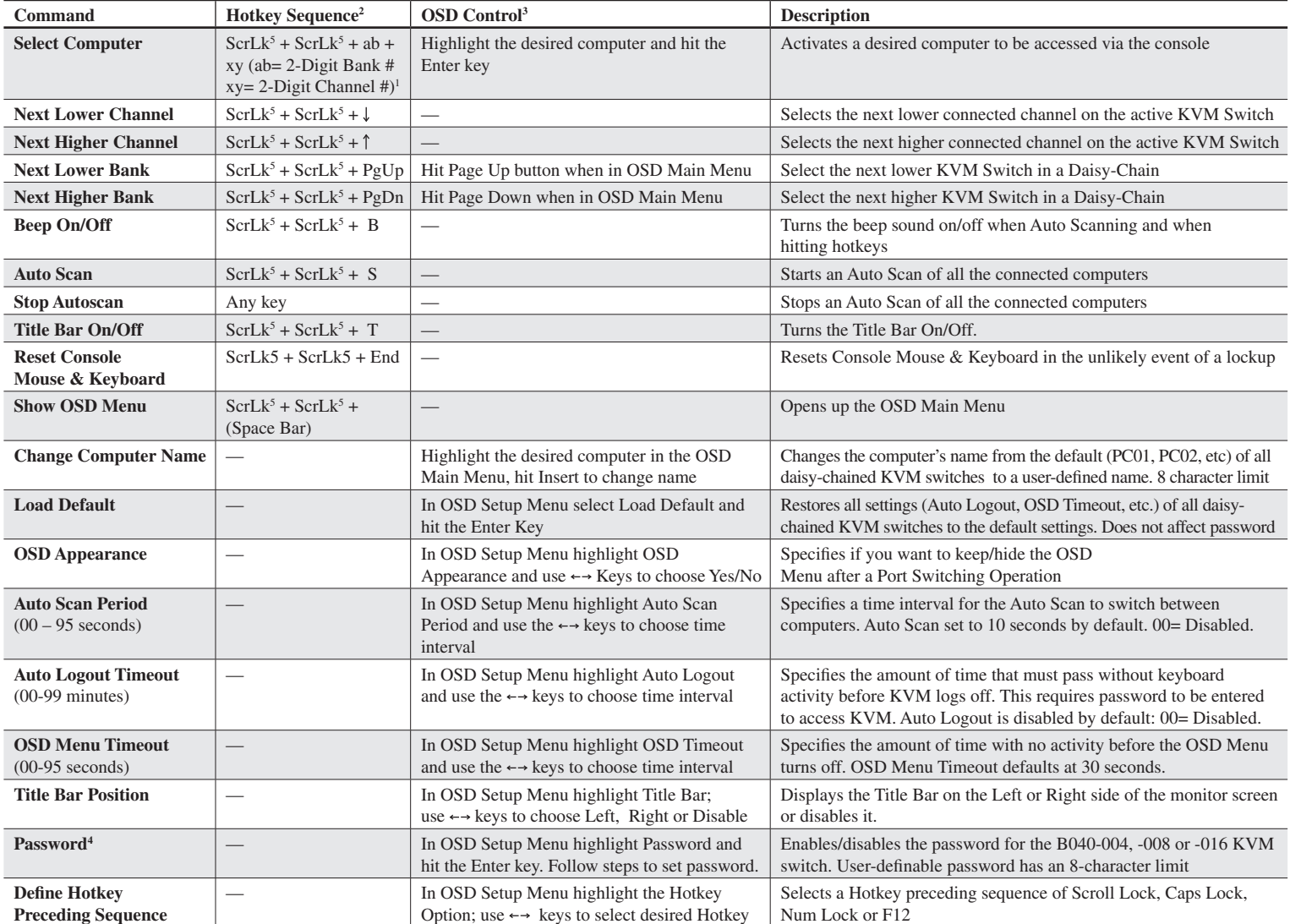

1) a, b, x and y each denote a number key. (ab) =  $01 - 08$  (xy) =  $01 - 016$ . When using an individual KVM switch, bank # will be 01

2) Each Hotkey must be pressed within 2 seconds of the preceding Hotkey for the command to take place.

3) Activate OSD menu, using ScrLk + ScrLk + (Space Bar). More detailed OSD Operation instructions are provided in this user's guide. When OSD Menu is active, mouse will be locked until the OSD Menu is off.

4) The password has an 8-character limit. If you forget your password and can't access your KVM, contact Tripp Lite Tech Support at (773) 869-1234

5) User-Definable Hotkey Preceding sequence. Choose between Scroll Lock, Caps Lock, Num Lock and F12

# **3.1.3 On-Screen Display**

To activate the OSD Menu, use the hotkey sequence: ScrLk + ScrLk + (Space Bar)

OSD (On-Screen Display) is a menu that is superimposed on your screen. In the OSD Menu, you will see a listing of the available banks and channels for selection and the currently online status of each channel. You can use the OSD to control the KVM switch with more convenient and intuitive menu-driven operation. The OSD menu also allows you to rename your computer (up to 8 characters), which lets you find a computer by its name instead of port number. It also allows you to password-protect your KVM switch system.

Note: While OSD is activated, all the push buttons and mouse activity will be made inactive.

## **3.2 OSD Main Menu**

|                        | NetController  |
|------------------------|----------------|
| Bank 01                | 16 Port KVM    |
| <b>PCO1</b>            |                |
| 02<br>PCO <sub>2</sub> |                |
| PC <sub>03</sub><br>03 |                |
| PC <sub>04</sub><br>04 |                |
| PCO <sub>5</sub><br>05 |                |
| 06<br>PCO6             |                |
| PC <sub>07</sub><br>07 |                |
| PC <sub>08</sub><br>80 |                |
|                        |                |
| Setup                  | F10<br>Logout  |
| INS<br>Edit            | Navigate<br>合业 |
| ESC<br>Quit            | ENTER Select   |
| Dn/Pg<br>Jp            | select         |

*Figure 3-1: OSD Main Menu*

The computer name that is followed by a human symbol  $\blacksquare$  means that it is currently the active channel you can monitor on your local console now.

The computer name that is followed by a solar symbol <sup>1</sup> indicates that it is currently connected to the KVM Switch via PS/2 interface and feeding power to the KVM switch.

The computer name that is followed by a USB symbol  $\bullet$  indicates that it is connected to the KVM switch via USB interface and feeding power to the KVM switch.

Computers that do not show any symbol are either not connected or are not powered on.

The computer name that is illuminated by a background color indicates that it is currently in focus, and you can perform OSD operation on it using your keyboard.

#### **Navigating through the Computers in the OSD Main Menu**

Use the  $\uparrow \downarrow$  keys to highlight the desired computer. To access different KVMs in a Daisy-Chain, use the 'Page Up' and 'Page Down' keys to scroll to the desired KVM (Bank).

#### **Selecting a Computer as the Active computer on your Console**

Highlight the desired computer by using the  $\uparrow \downarrow$  keys and hit the 'Enter' key. To access different KVMs in a Daisy-Chain, use the 'Page Up' and 'Page Down' keys to scroll to the desired KVM (Bank).

#### **Editing a Computer**

To change the Computers name in the OSD, use the  $\uparrow \downarrow$  keys to highlight the desired computer and hit the 'Insert' key to edit. To access different KVMs in a Daisy-Chain, use the 'Page Up' and 'Page Down' keys to scroll to the desired KVM (Bank).

**Exiting the OSD Menu** Hit the 'Esc' key

**Logout from the KVM Switch** Hit the 'F10' key

# **3.3 OSD Setup Menu**

**Hit the F1 Key when inside the OSD Main Menu to access the OSD Setup Menu**

| NetController                                                                                             |                                                                    |  |  |
|----------------------------------------------------------------------------------------------------|--------------------------------------------------------------------|--|--|
| Items<br>Auto logout<br>OSD timeout<br>Autoscan period<br>Title bar<br>Hotkey<br>Password<br>Load default | Option<br>00 Min<br>00 Sec<br>10 Sec<br>Right<br>Scroll<br>Disable |  |  |
| OSD appearance                                                                                            | No                                                                 |  |  |
| Status<br>page<br>Value<br>← Change<br>个小<br>ESC Quit                                                     | Navigate<br><b>ENTER Select</b>                                    |  |  |

*Figure 3-2: OSD Setup Menu*

### **3.3.1 Auto Logout**

Specify time for Auto Logout. Use the  $\uparrow \downarrow$  keys to navigate to the Auto Logout option in the OSD Setup Menu and use the  $\leftarrow \rightarrow$  keys to change the time interval. Hit the 'Enter' key to confirm the change. The Auto Logout defaults to 00 minutes and can be increased/decreased by intervals of 1, between 1 and 99. Once logged out, you will need to enter your password to access the KVM switch.

### **3.3.2 OSD Timeout**

Specify duration for OSD Menu to stay on screen with no keyboard activity. Use the  $\uparrow \downarrow$  keys to navigate to the OSD Timeout option and use the  $\leftarrow \rightarrow$  keys to change the time interval. Hit the 'Enter' key to confirm the change. The OSD Menu Timeout defaults at 30 seconds and can be increased/decreased by intervals of 5, between 00 and 95. 00 means the OSD Menu Timeout is disabled.

### **3.3.3. Auto Scan Period**

Specify the time interval between computers during Auto Scan. Use the  $\uparrow \downarrow$  keys to navigate to the Auto Scan Period option in the OSD Setup Menu and use the  $\leftarrow \rightarrow$  keys to change the time interval. Hit the 'Enter' key to confirm the change. The Auto Scan period defaults to 10 seconds and can be increased/decreased by intervals of 5, between 5 and 95.

### **3.3.4 Title Bar**

Determine the location of the Title Bar or disable it. The Title Bar specifies which computer you are using and defaults to the left side of your screen. You can select whether the OSD Title Bar will appear on the left or right side of the screen. Use the  $\uparrow \downarrow$  keys to navigate to the OSD Title Bar option in the OSD Setup Menu and hit the 'Enter' key. Use the  $\leftarrow \rightarrow$  keys to change where the Title Bar will appear.

### **3.3.5 Hotkey**

Specify the Hotkey preceding sequence for all Hotkey commands. The Hotkey option allows you to choose among 4 keys to use as the initial hotkey. You can use Scroll Lock, Caps Lock, Num Lock (Num Lock will be described as Number) or F12. To change the Hotkey Preceding Sequence, go to the OSD Setup Menu, highlight Hotkey, select the desired hotkey using the  $\leftarrow \rightarrow$  keys and hit the 'Enter' key to confirm the change.

### **3.3.6 Password**

Specify password for access to the KVM switch. (Note: The Setup Password option defaults to disabled.) Use the  $\uparrow \downarrow$  keys to navigate to the Setup Password option in the OSD Setup Menu and hit the 'Enter' key to select. Select to Enable or Disable Password Protection. Once enabled, you will be required to enter your password to access the KVM switch. Password defaults at 'admin.' To change the password configuration, you must provide the current password before making changes. If you forget your password and cannot access your KVM, contact Tripp Lite Tech Support at (773) 869-1234.

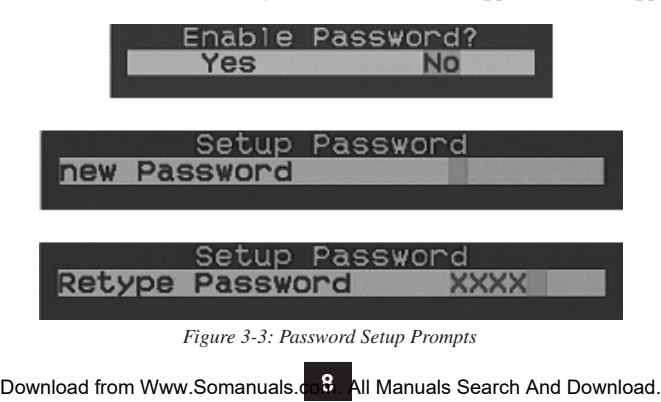

# **3.3.7 Load Default**

Return a selected KVM switch to factory default settings (e.g., computer names, Auto Scan time, Auto Logout, etc.). This option will not change or disable password settings, ensuring the security of your KVM switch. Navigate to Load Default using  $\uparrow \downarrow$  keys and hit 'Enter'.

### **3.3.8 OSD Appearance**

Specifies if you want to keep or hide the OSD Menu after port switching operation. In the OSD Setup Menu, highlight OSD Appearance and use  $\leftarrow \rightarrow$  to choose Yes/No.

### **3.3.9 Upgrade Firmware**

All firmware upgrades for the B042-004, -008 and -016 KVM Switches will be available in the Support Section of www.tripplite.com. (If there are no updates posted, there are none currently available.) Before downloading the firmware files, verify that the firmware version on the website is more current that that of your KVM switch. You can find your KVM switches firmware version by navigating to the Status Page in the OSD. You can also use the Firmware Upgrade Utility to check your firmware version. (See below) To perform a firmware upgrade on your B042-Series KVM Switch, follow these instructions.

**Step 1:** Using the provided Firmware Upgrade Cable, connect a standalone computer (one not already connected to the KVM Switches Server Port) to the KVM Switch. If you have multiple KVM Switches daisy-chained together, connect the Firmware Upgrade Cable to the Master KVM Switch (the first KVM in the daisy-chain). All KVM switches daisy-chained from the Master KVM switch will be upgraded simultaneously.

**Step 2:** Go to the Support section of www.tripplite.com and download the firmware upgrade utility and upgrade file.

**Step 3:** Before upgrading the firmware on your NetController KVM Switch, disable all running programs (anti-virus, system monitoring, etc.) on the standalone computer you are using to perform the upgrade. These programs may prevent the firmware upgrade from completing successfully.

**Step 4:** Locate the .exe file you just downloaded and double-click on it. The KVM Upgrade Utility screen will open.

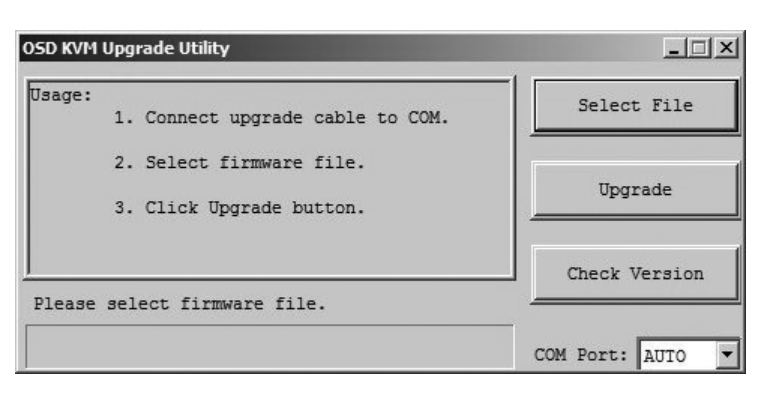

*Figure 3-5: Firmware Select File Window*

**Step 5:** Click the Select File button and find the firmware upgrade file that you just downloaded.

**Step 6:** If you have not yet verified your KVM Switches firmware version number via the OSD Status page, click the Check Version button. This will compare your KVM Switches firmware to the firmware upgrade file you just downloaded. If your KVM has more recent firmware, the Firmware Upgrade Utility will ask you if you wish to continue.

| Model :                    | NetController                                                                    |               |
|----------------------------|----------------------------------------------------------------------------------|---------------|
|                            |                                                                                  |               |
| KVM :<br>Model :           | $01 - 11 - 07$<br>B042-016                                                       | Upqrade       |
|                            | A newer version of KVM firmware is available.<br>Press Upgrade to start upgrade. |               |
|                            |                                                                                  | Check Version |
| KVM version read from COM5 |                                                                                  |               |

*Figure 3-6: Firmware Comparison Window*

If so, click the Upgrade button to start the upgrade. If not, close out of the Firmware Upgrade Utility. If your KVM Switch has older firmware than the downloaded file, click on the Upgrade button to start the upgrade. (Upon clicking the Upgrade button, you will be notified that the video, keyboard and mouse will be locked up during the upgrade process. Click yes to continue or no to exit.)

**Step 7:** During the firmware upgrade process, your KVM switch console will go blank and you will not be able to use the keyboard or mouse. Functionality will return upon firmware completion. The Firmware Upgrade Utility will notify you if the update was successful or not. If the upgrade fails, see the Troubleshooting section below.

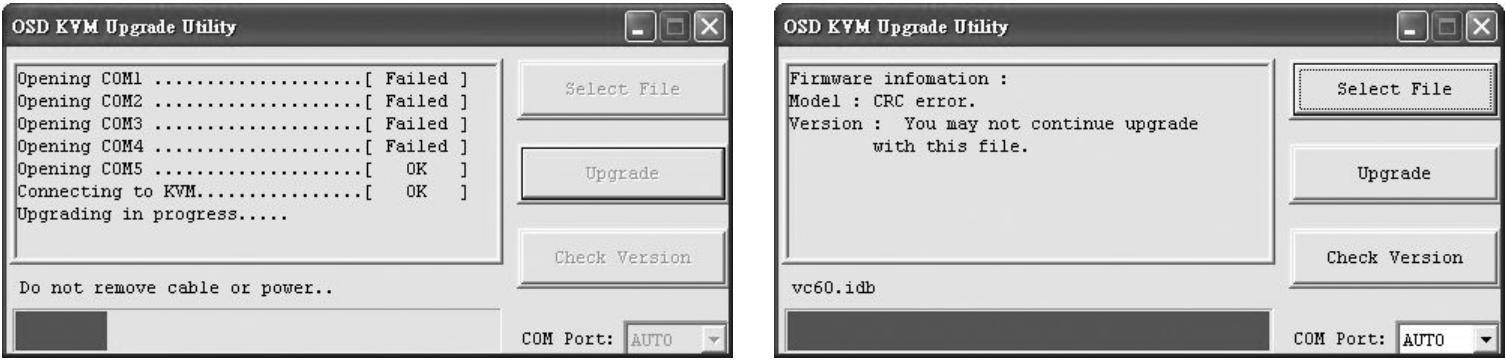

*Figure 3-7: Firmware Upgrade Window Figure 3-8: Firmware CRC Error*

# **Firmware Upgrade Troubleshooting**

If the firmware upgrade fails due to timeout, stalls at any point for a long period of time or fails due to power outage, check to make sure all running programs (anti-virus, system monitoring, etc.) are turned off. When you have determined all programs are disabled, unplug and re-plug the firmware upgrade cable and try the upgrade procedure again.

If you find that your keyboard and mouse are no longer working during a firmware upgrade failure, temporarily connect them to the host PC until you can finish the upgrade. Once completed, your KVM console should again be working properly.

If you find you have continued problems, please contact Tripp Lite Technical Support at (773) 869-1234 for assistance.

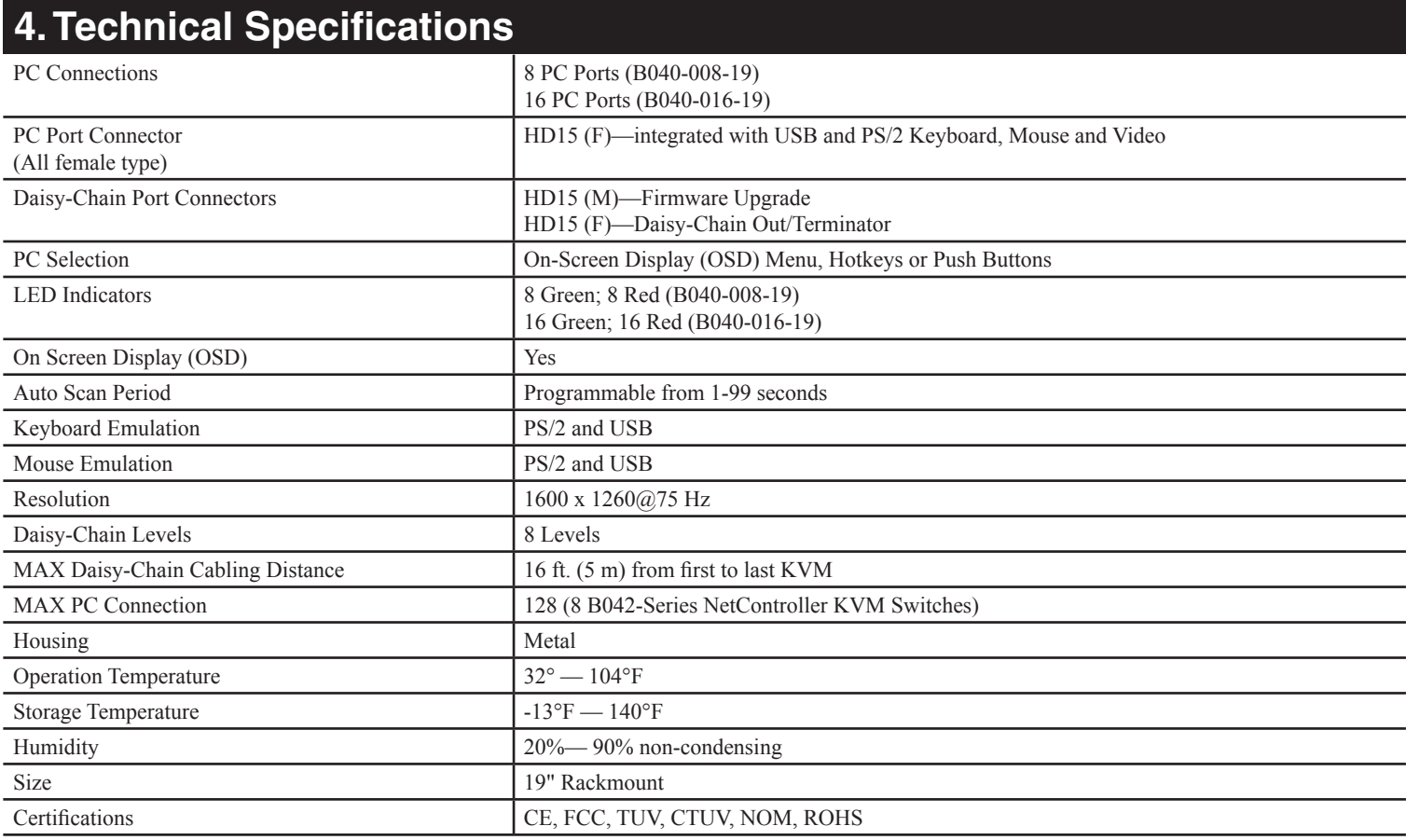

# **5. Warranty & Warranty Registration**

#### **1-Year Limited Warranty**

TRIPP LITE warrants its products to be free from defects in materials and workmanship for a period of one (1) year from the date of initial purchase. TRIPP LITE's obligation under this warranty is limited to repairing or replacing (at its sole option) any such defective products. To obtain service under this warranty, you must obtain a Returned Material Authorization (RMA) number from TRIPP LITE or an authorized TRIPP LITE service center. Products must bereturned to TRIPP LITE or an authorized TRIPP LITE service center with transportation charges prepaid and must be accompanied by a brief description of the problem encountered and proof of date and place of purchase. This warranty does not apply to equipment, which has been damaged by accident, negligence or misapplication or has been altered or modified in any way.

EXCEPT AS PROVIDED HEREIN, TRIPP LITE MAKES NO WARRANTIES, EXPRESS OR IMPLIED, INCLUDING WARRANTIES OF MERCHANTABILITY AND FITNESS FOR A PARTICULAR PURPOSE. Some states do not permit limitation or exclusion of implied warranties; therefore, the aforesaid limitation(s) or exclusion(s) may not apply to the purchaser. EXCEPT AS PROVIDED ABOVE, IN NO EVENT WILL TRIPP LITE BE LIABLE FOR DIRECT, INDIRECT, SPECIAL, INCIDENTAL OR CONSEQUENTIAL DAMAGES ARISING OUT OF THE USE OF THIS PRODUCT, EVEN IF ADVISED OF THE POSSIBILITY OF SUCH DAMAGE. Specifically, TRIPP LITE is not liable for any costs, such as lost profits or revenue, loss of equipment, loss of use of equipment, loss of software, loss of data, costs of substitutes, claims by third parties, or otherwise. Visit www.tripplite.com/warranty today to register the warranty for your new Tripp Lite product. You'll be automatically

#### **Warranty Registration**

Visit www.tripplite.com/warranty today to register the warranty for your new Tripp Lite product. You'll be automatically entered into a drawing for a chance to win a FREE Tripp Lite product!\*

\* No purchase necessary. Void where prohibited. Some restrictions apply. See website for details.

Use of this equipment in life support applications where failure of this equipment can reasonably be expected to cause the failure of the life support equipment or to significantly affect its safety or effectiveness is not recommended. Do not use this equipment in the presence of a flammable anesthetic mixture with air, oxygen or nitrous oxide.

The policy of Tripp Lite is one of continuous improvement. Specifications are subject to change without notice.

Made in China.

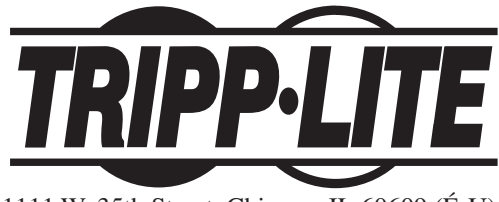

1111 W. 35th Street, Chicago, IL 60609 (É-U) (773) 869-1234 • www.tripplite.com

# **Manual del Propietario**

# **Multiplexores KVM NetController™ de Consola Rackmount**

**Modelos: B040-008-19 y B040-016-19**

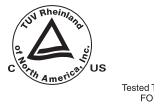

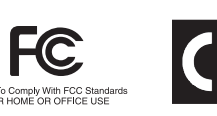

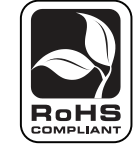

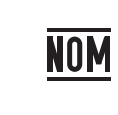

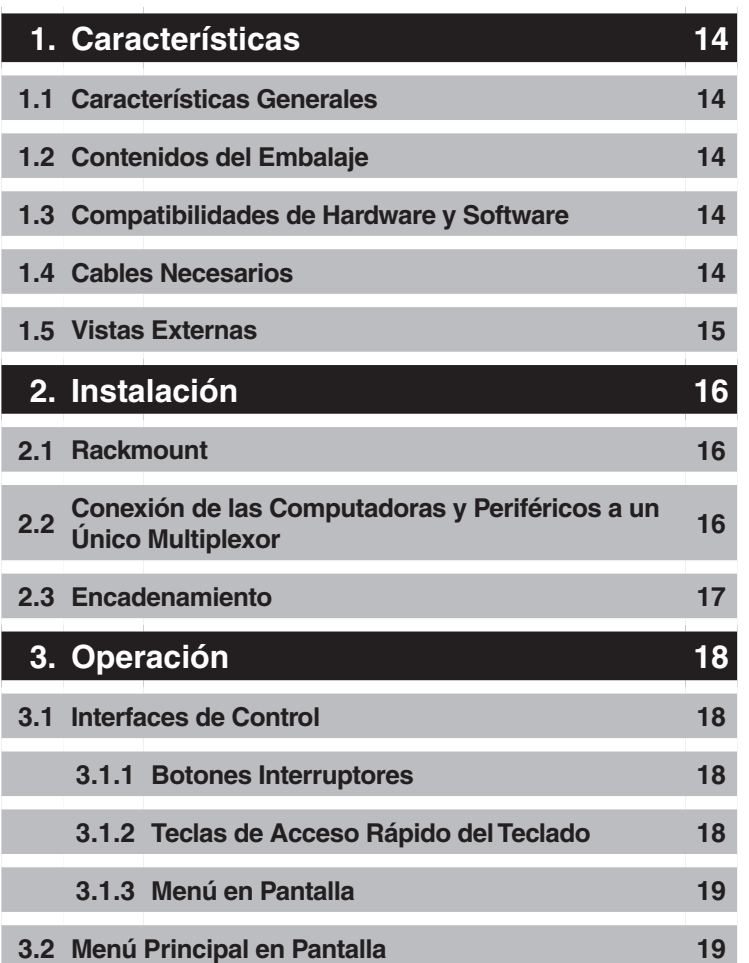

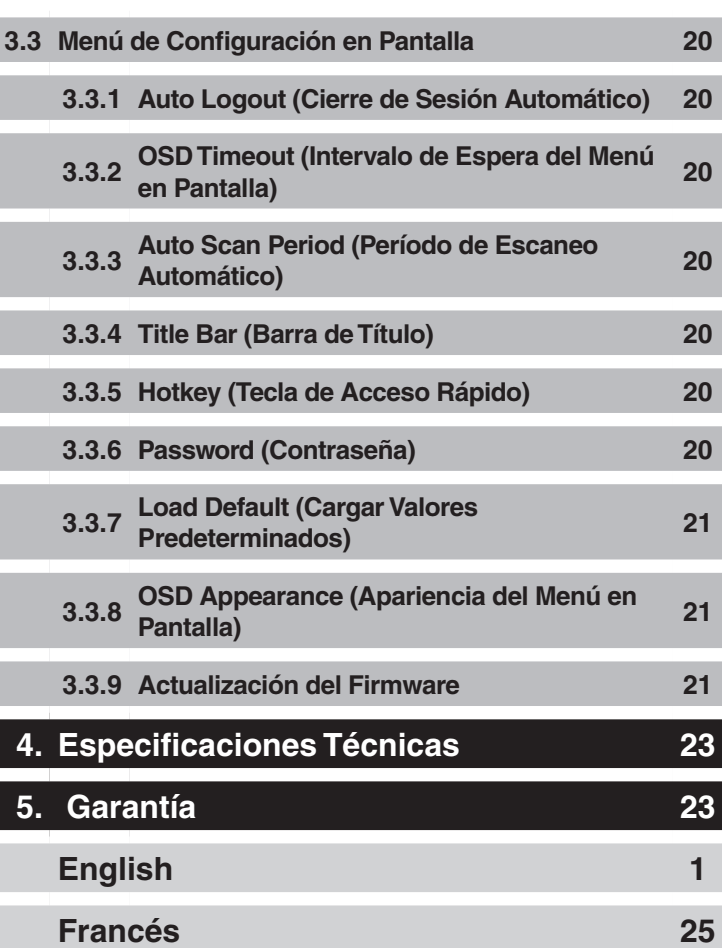

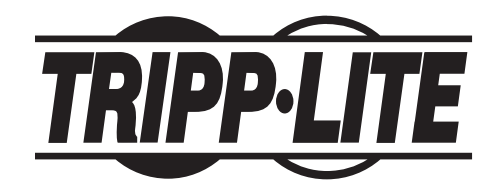

Casa Matriz de Tripp Lite

1111 W. 35th Street, Chicago, IL 60609 EE.UU.(773) 869-1234 • www.tripplite.com

Nota: Para garantizar un funcionamiento correcto e impedir que se dañe la unidad o sus dispositivos conectados, siga estas instrucciones y procedimientos operativos. Copyright © 2008 Tripp Lite. Todos los derechos reservados. Todas las marcas comerciales son de propiedad de sus respectivos dueños.

# **1. Características**

# **1.1 Características Generales**

- Pantalla de 19" integrada, teclado y touchpad
- Conecta hasta 128 computadoras encadenando hasta 8 niveles de multiplexores KVM NetController\*
- Permite personalizar fácilmente los puertos encadenando una combinación de multiplexores KVM NetController
- Tamaño rackmount estándar de 19"
- Menú en pantalla para una operación intuitiva y control fácil
- Admite teclado y mouse USB y PS/2
- Recursos de protección mediante contraseña y cierre de sesión automático
- Firmware actualizable
- Posee un diseño gabinete metálico resistente que garantiza el mejor blindaje EMI y calidad de video
- Reemplazo mientras el equipo se encuentra en operación (hot-swappable): desconecte y vuelva a conectar los servidores de base sin tener que reinicializar
- Fácil selección de puertos mediante botones interruptores, teclas de acceso rápido del teclado o por menú en pantalla

*\* Los multiplexores KVM NetController serie B040 no pueden desencadenarse de otro multiplexor KVM. Sólo pueden utilizarse como el KVM maestro (banco 1) en una configuración en cadena.*

# **1.2 Contenidos del Embalaje**

- (1) Multiplexor KVM B040-008-19 o B040-016-19
- (1) Cable para actualizar firmware de 4 pies (1.2m) —HD15 (F) a DB9 (F)
- (1) Cable de alimentación CA
- (1) CD de Manual del Propietario
- (1) Guía Rápida de Inicio

# **1.3 Compatibilidades de Hardware y Software**

- Admite mouse Microsoft®, Logitech® u otros comparables estándares de 5 botones
- Admite teclados Microsoft, Logitech y otros comparables estándares
- Admite una amplia variedad de plataformas de software: Macintosh<sup>®</sup>, DOS, Windows 95/98/SE/NT/2000/ME/XP/Server2003/Vista, Unix®, Linux y BSD
- Calidad de video superior de hasta 1600 x 1200 a 75Hz (para monitor incorporado)

## **1.4 Cables Necesarios**

- Cable para actualización del firmware—HD15 (F) a DB9 (M). Incluido.
- Cable de alimentación CA. Incluido.
- Juego de cables KVM USB PS/2 serie P780 Tripp Lite—HD15 (M) a HD15 (M), MiniDIN6 (M), USB A (M) y USB A (F) a adaptador MiniDIN6 (M). Disponible en longitudes de 6 pies (1.8m), 10 pies (3.0m) y 15 pies (4.6m). No vienen incluidos.
- Cable para encadenamiento serie P781 Tripp Lite —HD15 (M) a HD15 (F). No viene incluido (se necesita solo cuando se encadenan KVM).
- Terminador de encadenamiento—HD15 (F). No viene incluido (se necesita solo cuando se encadenan KVM).

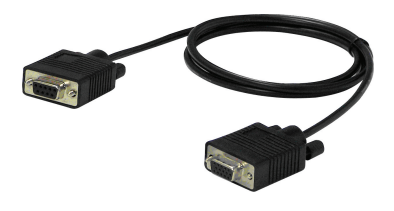

Cable para Actualización del Firmware de 4 pies (1.2m) —*Incluido*

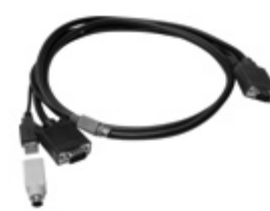

Juego de Cables KVM USB PS/2 Serie P780 —*No se incluye*

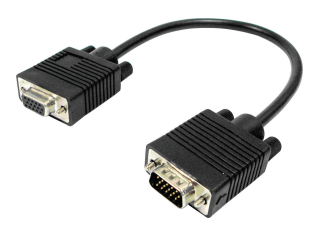

Cable para Encadenamiento— *No viene incluido*

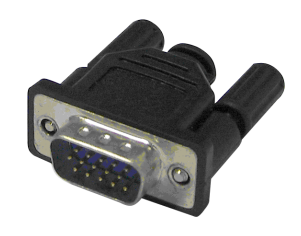

Terminador de Encadenamiento— *No incluido*

# **1. Características** *(continuación)*

# **1.5 Vistas Externas**

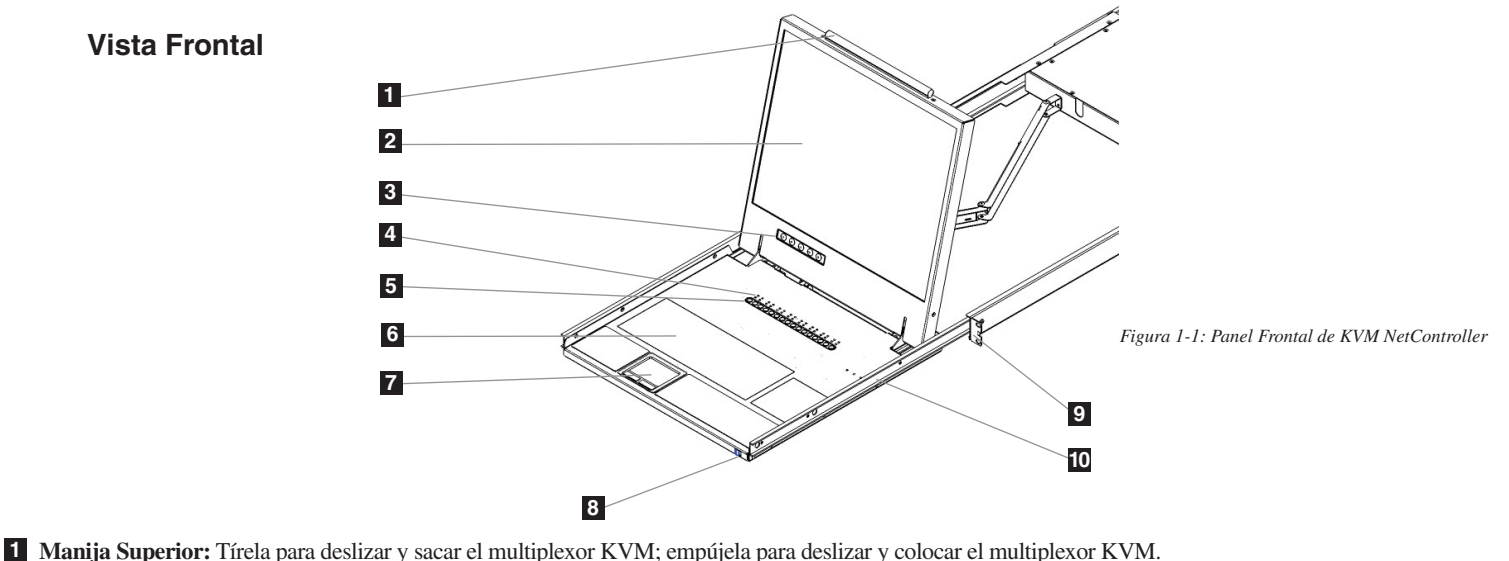

- **2 Pantalla LCD de 19":** Menú en pantalla integrado para un conveniente control del multiplexor KVM, incluyendo la selección del puerto.
- **3 Botones Interruptores de Menú en Pantalla:** Se utilizan para acceder al menú en pantalla y poder ajustar la pantalla LCD.
- **4 LED Indicadores:** Los LED rojo se iluminan sobre cada puerto que tenga una computadora conectada que esté funcionando con corriente a través de la interfaz de la consola. Si la computadora conectada no recibe corriente, el LED rojo no se iluminará. Los LED verde se iluminarán sobre el puerto de la computadora que esté seleccionado actualmente como activo.
- **5 Botones para Selección de Puertos:** Presiónelos para seleccionar directamente el canal de la computadora activa que puede controlarse mediante el teclado, el touchpad y la pantalla LCD compartidos

**6 Teclado**

**7 Touchpad de 2 Botones:** El botón izquierdo representa el botón izquierdo del mouse, y el botón derecho, el derecho del mouse. Pase el dedo hacia arriba o hacia abajo en el extremo derecho del touchpad para desplazarse hacia arriba y hacia abajo de una pantalla.

- **8 Desenganche Deslizante:** Mecanismo para bloquear el cajón cerrado cuando no se está usando la consola. Impide que se deslice accidentalmente y se abra. Para deslizar y sacar la consola, primero debe desengancharla moviendo esta pestaña hacia el lado.
- **9 Soportes para Rackmount:** Existen soportes para rackmount cuyo fin es asegurar el chasis a un rack de sistema situado en cada esquina de la unidad.

**10 Pestañas de Liberación de Riel:** Cuando el cajón esta completamente sacado hasta el final, el sistema de riel se bloqueará. Empuje las pestañas de liberación en ambos lados para soltar el cajón de manera que pueda volver a empujarse para meterse.

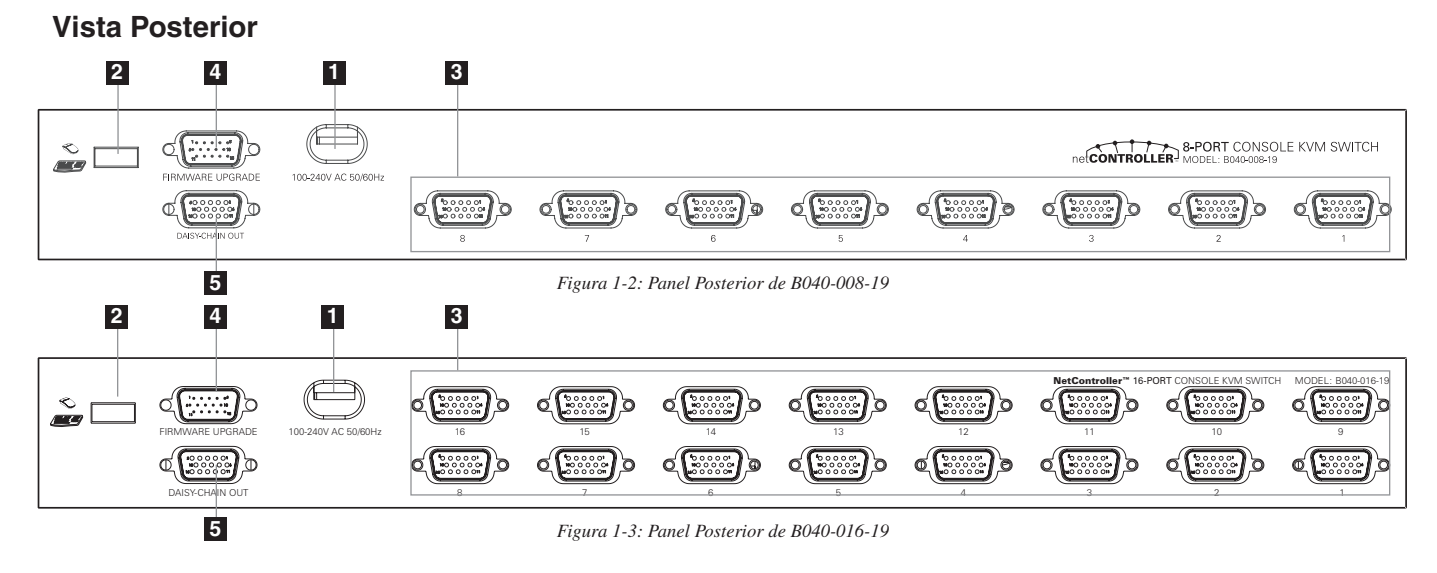

**1 Llave de Alimentación:** La llave de alimentación debe recibir electricidad desde el cordón de alimentación CA que viene incluido.

**2 Puerto USB:** El puerto USB se encuentra disponible en caso de que desee usar un teclado o mouse aparte.

**3 Puertos para Computadora:** El puerto para computadora es un conector HD15 (F) que viene integrado con un teclado, mouse y video USB y PS/2. Para conectar una computadora al puerto para computadora, usted necesitará uno de los juegos de cables KVM USB PS/2 serie P780 de Tripp Lite. No se incluyen.

**4 Puerto de Actualización del Firmware:** Este puerto se utiliza durante el proceso de actualización del firmware (vea 3.3.9 Actualización del Firmware en la pág. 11).

**5 Puerto de SALIDA de Encadenamiento:** El puerto de SALIDA de encadenamiento es un conector HD15 (F) que proporciona encadenamiento en descenso hasta un multiplexor KVM serie B042.

# **2.1 Rackmount**

#### **Temperatura de Operación Ambiente**

La temperatura de operación ambiente en el rack puede ser un problema y depende de la carga del rack y su ventilación. Cuando se instala en un rack cerrado o de varias unidades, asegúrese de que la temperatura no supere el valor máximo nominal ambiental. (32º a 104º F) (0° a 40°C)

#### **Flujo de Aire**

Asegúrese de que no se obstruya el flujo de aire dentro del rack.

#### **Sobrecarga del Circuito**

Cuando conecte el equipo al circuito de suministro del circuito, considere el efecto que podría tener la sobrecarga de circuitos en la protección contra sobrecorriente y cableado de suministro.

Debe mantenerse una conexión a tierra confiable del equipo en el rack.Para brindar protección contra sobrecarga de circuitos, debe conectar su KVM NetController y las computadoras/servidores conectados a un sistema UPS Tripp Lite SmartPro® o SmartOnline®.

### **Instrucciones para Rackmount**

El multiplexor KVM NetController está diseñado para rack de 1U. Para su conveniencia, con su multiplexor KVM se incluye un juego para montaje en rack. En las secciones a continuación se explican las diversas opciones de montaje.

#### **Rackmount Estándar**

Los soportes para rackmount estándares que vienen instalados en el multiplexor KVM permiten que la unidad pueda ser instalada por una sola persona en racks de 1U estándares.

 Deslice y saque los soportes de montaje posteriores de la consola **1** y monte ambos soportes (separados de la consola) en la parte posteriorinterna de un sistema de rack estándar de 1U utilizando tornillos provistospor el usuario.

 Tome la consola y deslícela suavemente en los dos soportes montados **2** en la parte posterior del rack y asegure la consola en su lugar insertando los tornillos suministrados por el usuario.

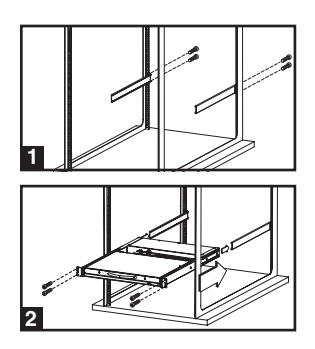

#### **Rackmount de 2 Postes**

El multiplexor KVM NetController también puede montarse en un rack de 2 postes usando el juego para rackmount opcional de 2 postes (modelo N°: B019-000). Los accesorios de instalación permiten que la consola pueda operarse con el cajón en cualquier posición. El acero de calibre 14 de alta resistencia proporciona estabilidad e impide que la estructura del rack gire. Consulte el manual de instrucciones de B019-000 para obtener instrucciones detalladas de montaje.

# **2.2 Conexión de las Computadoras y Periféricos a un Único Multiplexor**

**Paso 1:** Conecte cable de alimentación CA al multiplexor KVM para encenderlo.

**Paso 2:** Conecte cada computadora al multiplexor KVM utilizando un juego de cables KVM USB PS/2 serie P780 de Tripp Lite. No se incluyen. El multiplexor KVM ahora está listo para operar apenas encienda algunas de las computadoras conectadas.

**Nota: Cuando conecte una computadora PS/2, es necesario que el multiplexor KVM NetController esté conectado y encendido antes de arrancar sus computadoras.**

# **2.3 Encadenamiento**

**¡Advertencia! La longitud total del cableado para encadenamiento desde el multiplexor KVM maestro hasta el último multiplexor KVM en una instalación encadenada (sin importar la cantidad de niveles) no debe superar los 16 pies (5 m). Si el largo total del cableado del encadenamiento es mayor a 16 pies (5 m), la instalación no funcionará adecuadamente.**

Para maximizar la cantidad de computadoras conectadas, pueden encadenarse varios multiplexores KVM NetController para conectar hasta un total de 128 computadoras. Los multiplexores KVM NetController que van a encadenarse no tienen que tener la misma capacidad de puertos. Usted puede encadenar cualquier combinación de multiplexores KVM NetController para escalar con mayor flexibilidad la capacidad del puerto. Entonces, los controles del KVM pueden extenderse a grupos de computadoras conectadas en el encadenamiento de multiplexores NetController.

#### **Nota: Los multiplexores KVM NetController serie B040 no pueden desencadenarse de otro multiplexor KVM. Sólo pueden utilizarse como el KVM maestro (banco 1) en una configuración en cadena.**

#### **Encadenamiento de Varios Multiplexores KVM**

**Paso 1:** Conecte el cable de alimentación CA al multiplexor KVM maestro y enchúfelo a una fuente de energía.

- **Paso 2:** Use el cable de encadenamiento —HD15 (M) a HD15 (F)—para conectar el puerto de SALIDA de encadenamiento del multiplexor KVM maestro al puerto de ENTRADA de encadenamiento del segundo multiplexor NetController (en descenso). \*Luego conecte el cable de alimentación CA al segundo multiplexor KVM.
- **Paso 3:** Siga el mismo procedimiento para cualquier multiplexor KVM adicional que desee conectar, con lo que puede crear un encadenamiento de hasta 8 multiplexores KVM.
- **Paso 4:** Después de configurar el encadenamiento de multiplexores KVM, conecte el terminador de encandenamiento en el puerto de SALIDA de encadenamiento del último multiplexor KVM.
- **Paso 5:** Conecte cada computadora a los multiplexores KVM en su encadenamiento usando un juego de cables KVM USB PS/2 serie P780 de Tripp Lite. No se incluyen.
- **Paso 6:** Los multiplexores KVM ahora están listos para operar apenas encienda algunas de las computadoras conectadas.
- Nota: Cuando conecte una computadora PS/2, es necesario que el multiplexor KVM NetController esté conectado y encendido antes de arrancar su computadora. \* Se requiere un cable para encadenamiento serie P781 de Tripp Lite P781(se vende por separado).

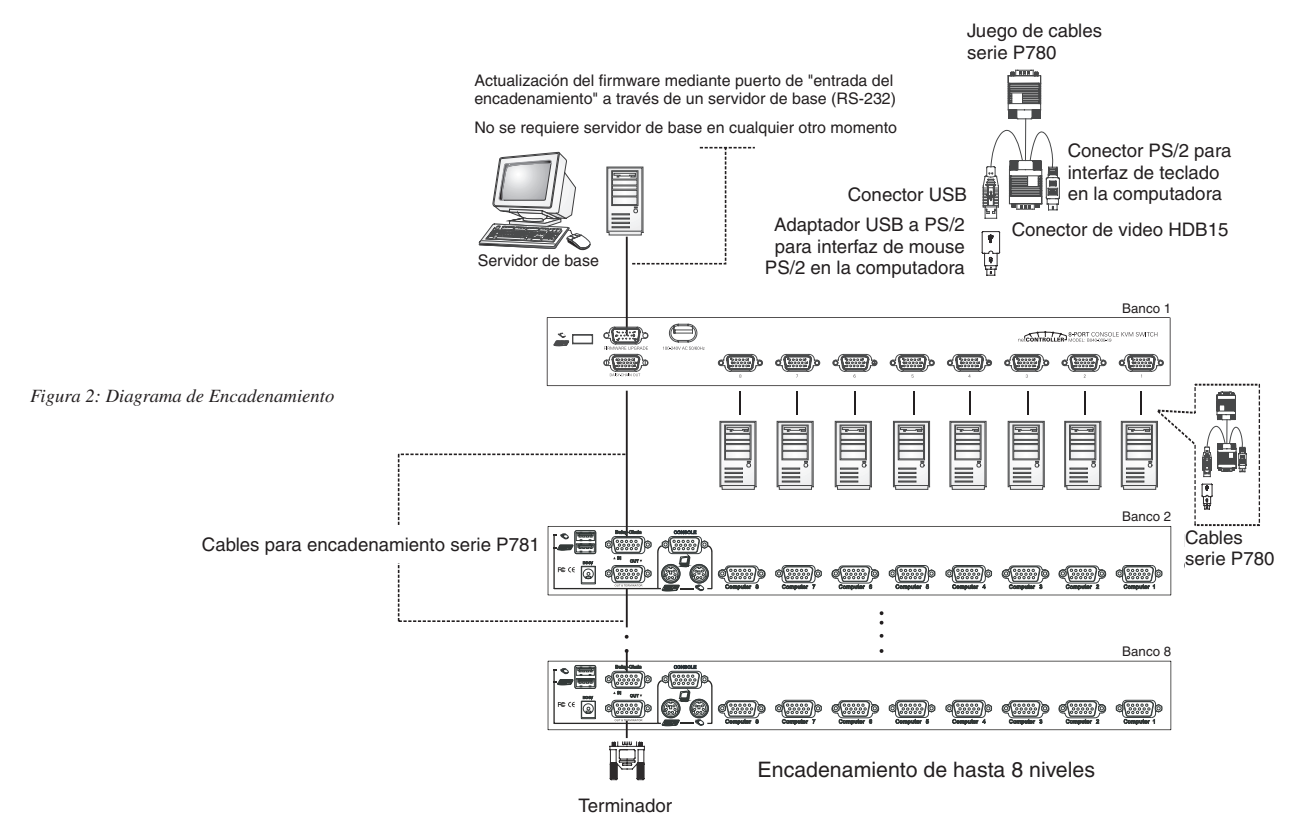

**¡Advertencia! La distancia total del encadenamiento desde el multiplexor KVM maestro al último multiplexor KVM no debe superar los 16 pies (5 m).**

# **3. Operación**

En este capítulo se entregan pautas adicionales para la operación del multiplexor KVM. Se recomienda encarecidamente leer este capítulo antes de operar su multiplexor KVM NetController.

# **3.1 Interfaces de Control**

Existen tres maneras de operar su multiplexor KVM NetController: botones interruptores, teclas de acceso rápido del teclado o el menú en pantalla. La operación de estos métodos de control se detalla más abajo.

### **3.1.1 Botones Interruptores**

Los botones interruptores se utilizan para seleccionar directamente el canal de computadora activo que puede ser controlado por el teclado, mouse y monitor compartidos. Al presionar un botón del panel frontal durante una operación normal se seleccionará el canal correspondiente.

#### **3.1.2 Teclas de Acceso Rápido del Teclado**

Las teclas de acceso rápido son una manera rápida y conveniente de operar el multiplexor KVM. La mayoría de los comandos de control de teclas de acceso rápido vienen precedidos de dos pulsaciones consecutivas de Scroll Lock (Bloq. despl.), seguidas de una tecla de comando o secuencia de teclas específica:

**Comando de control de teclas de acceso rápido = ScrLk\* + ScrLk\*\* (Bloq despl + Bloq despl) + tecla/secuencia de comando** \* Tecla de acceso rápido definida por el usuario mediante el menú de configuración en pantalla. Usted tiene la opción de utilizar ScrLk, Caps Lock, Num Lock (Bloq Despl, Bloq Mayús, Bloq Num) (en menú en pantalla aparecerá "Number" (Número) en lugar de "Num Lock".) o F12.

\*\* Para que el comando se ejecute, cada tecla de acceso rápido del comando de teclas de acceso rápido debe presionarse antes de que hayan transcurrido 2 segundos desde que se presiona la tecla anterior. En la mayoría de los casos, se requerirán al menos tres pulsaciones para ejecutar un comando. En ciertos casos, los comandos pueden requerir hasta 6 secuencias de teclas (como cuando selecciona un banco específico y números de puertos para el canal activo).

En la siguiente tabla se resumen para su conveniencia todos los comandos de teclas de acceso rápido y opciones de menú de en pantalla disponibles.

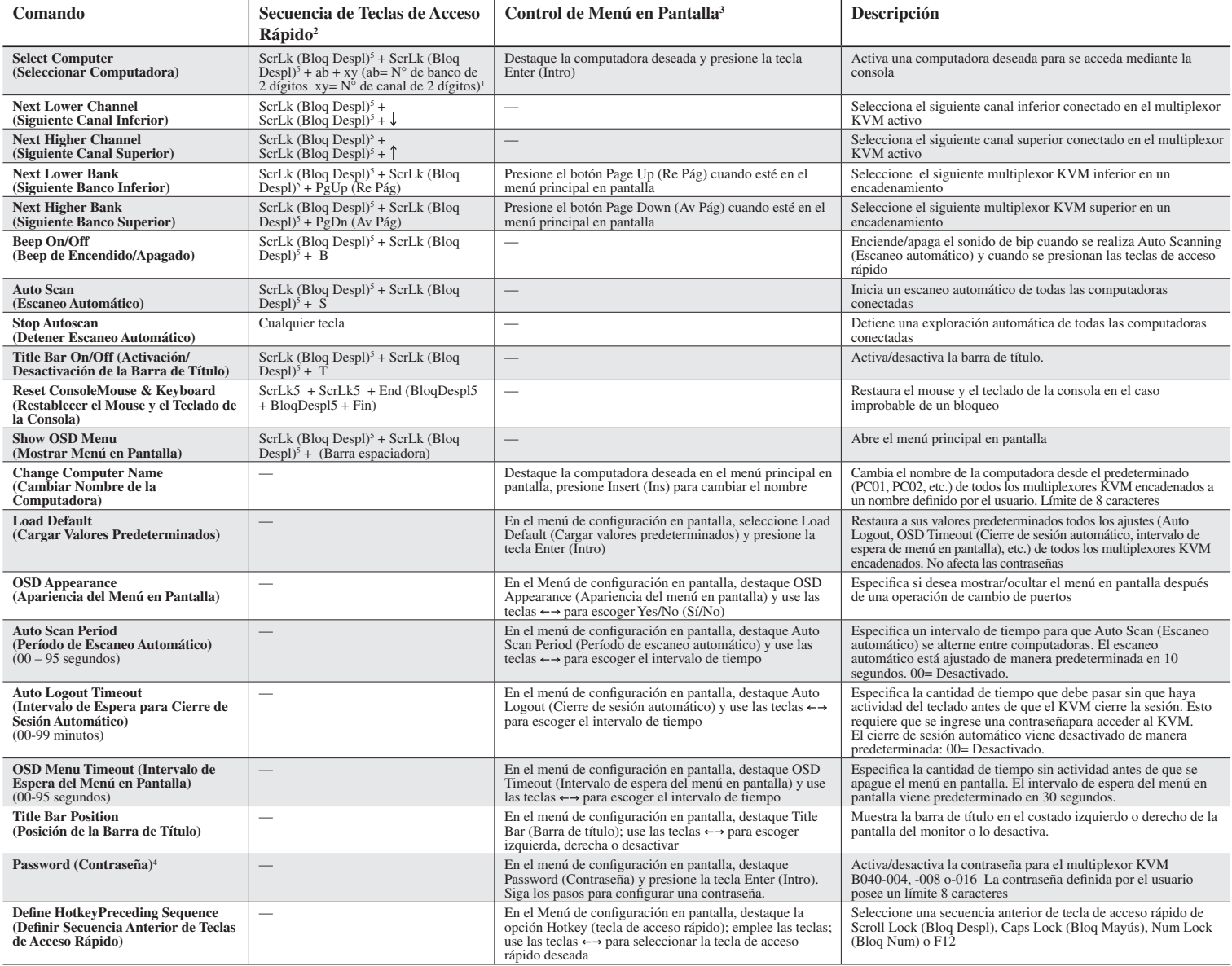

1) a, b, x e y representan cada uno una tecla numérica. (ab) =  $01 - 08$  (xy) =  $01 - 016$ . Cuando se utiliza un multiplexor individual, el N° de banco será 01

2) Cada tecla de acceso rápido debe presionarse antes de que hayan trascurrido 2 segundos de haber presionado la tecla de acceso rápido anterior para que se ejecute el comando.

3) Activa el menú en pantalla, usando ScrLk + ScrLk (BloqDespl + BloqDespl) + (Barra espaciadora). En esta guía del usuario se entregan instrucciones más detalladas de la Operación del menú en pantalla. Cuando el menú en pantalla está activo, se bloquea el mouse hasta que se apaga el menú en pantalla.

4) La contraseña tiene un límite de 8 caracteres. Si olvida su contraseña y no puede acceder a su KVM, póngase en contacto con Soporte técnico Tripp Lite al (773) 869-1234

5) Secuencia anterior de teclas de acceso rápido definidas por el usuario. Escoja entre Scroll Lock, Caps Lock, Num Lock (Bloq Despl, Bloq Mayús, Bloq Num) y F12

# **3. Operación** *(continuación)*

# **3.1.3 Menú en Pantalla**

Para activar el menú en pantalla, use la secuencia de teclas de acceso rápido: ScrLk + ScrLk (BloqDespl + BloqDespl) + (Barra espaciadora)

El menú en pantalla es un menú que está superpuesto en su pantalla. En el menú en pantalla, verá un listado de los bancos y canales disponibles para seleccionar y el estado en línea actual de cada canal. Usted puede utilizar el menú en pantalla para controlar el multiplexor KVM con una operación controlada por menú más conveniente e intuitiva. El menú en pantalla también le permite cambiar el nombre de su computadora (hasta 8 caracteres), lo que hace posible que pueda encontrar una computadora por su nombre en lugar del número de puerto. También le permite proteger mediante contraseña su sistema de multiplexor KVM.

Nota: Mientras el menú en pantalla está activo, todos los botones interruptores y la actividad quedarán inactivos.

# **3.2 Menú Principal en Pantalla**

|                         | NetController       |
|-------------------------|---------------------|
| Bank 01                 | 16 Port KVM         |
| PC <sub>01</sub><br>он  |                     |
| 02<br>PC <sub>02</sub>  |                     |
| 03 PCO3                 |                     |
| PC <sub>04</sub><br>04  |                     |
| PC <sub>05</sub><br>05. |                     |
| 06<br>PC <sub>06</sub>  |                     |
| 07 PC07                 |                     |
| PC <sub>08</sub><br>80  |                     |
|                         |                     |
| Setup                   | F10<br>Logout       |
| INS Edit                | Navigate<br>合业      |
| ESC.<br>$Q$ ult         | <b>ENTER Select</b> |
| Dn/Pg<br>Pя<br>Up       | select<br>Bank      |

*Figura 3-1: Menú Principal en Pantalla*

El nombre de la computadora que viene seguido por un símbolo humano **de significa** que es actualmente el canal activo que puede monitorear en su consola local ahora.

El nombre de la computadora que viene seguido de un símbolo de sol **C**: indica que actualmente está conectada al multiplexor KVM mediante la interfaz PS/2 y que está entregando alimentación al multiplexor KVM.

El nombre de la computadora que viene seguido de un símbolo USB indica que está conectado al multiplexor KVM mediante la interfaz USB y que está entregando alimentación al multiplexor KVM.

Las computadoras que no muestran ningún símbolo no están conectadas o no están recibiendo alimentación.

El nombre de la computadora que está iluminado mediante color de fondo indica que está actualmente en enfoque, y que usted puede realizar una operación de menú en pantalla en ella usando su teclado.

#### **Navegación a Través de Computadoras en el Menú Principal en Pantalla**

Use las teclas  $\uparrow \downarrow$  para destacar la computadora deseada. Para acceder a KVM diferentes en un encadenamiento, utilice las teclas 'Page Up' y 'Page Down' (Re Pág y Av Pág) para desplazarse al KVM (banco) deseado.

#### **Selección de una Computadora como la Computadora Activa en su Consola**

Destaque la computadora deseada usando las teclas  $\uparrow \downarrow$  y presione la tecla 'Enter' (Intro). Para acceder a KVM diferentes en un encadenamiento, utilice las teclas 'Page Up' 'Page Down' (Re Pág y Av Pág) para desplazarse al KVM (banco) deseado.

#### **Edición de una Computadora**

Para cambiar el nombre de las computadoras en el menú en pantalla, use las teclas  $\uparrow \downarrow$ para destacar la computadora deseada y presione la tecla 'Insert' (Ins) para editar. Para acceder a KVM diferentes en un encadenamiento, utilice las teclas 'Page Up' y 'Page Down' (Re Pág y Av Pág) para desplazarse al KVM (banco) deseado.

#### **Salida del Menú en Pantalla**

Presione la tecla 'Esc'

# **Cierre de sesión del Multiplexor KVM**

Presione la tecla 'F10'

# **3.3 Menú de Configuración en Pantalla**

**Presione la tecla F1 cuando esté dentro del menú principal en pantalla para acceder al menú de configuración en pantalla**

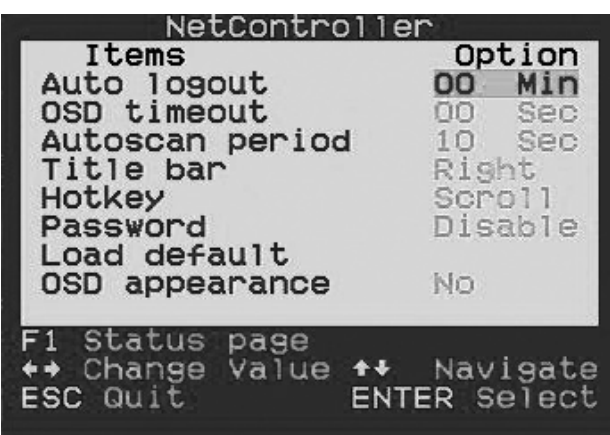

*Figura 3-2: Menú de Configuración en Pantalla*

# **3.3.1 Auto Logout (Cierre de Sesión Automático)**

Especifica el tiempo para el cierre de sesión automático. Utilice las teclas  $\uparrow \downarrow$  para navegar a la opción Auto Logout (Cierre de sesión automático) en el menú de configuración en pantalla y use las teclas  $\leftarrow \rightarrow$  para cambiar el intervalo de tiempo. Presione la tecla "Enter" (Intro) para confirmar la modificación. El cierre de sesión automático viene predeterminado en 00 minutos y puede aumentarse/disminuirse en intervalos de 1, entre 1 y 99. Una vez que ha cerrado sesión, tendrá que ingresar su contraseña para acceder al multiplexor KVM.

# **3.3.2 OSD Timeout (Intervalo de Espera del Menú en Pantalla)**

Especifica cuánto tiempo permanecerá el menú en pantalla sin actividad del teclado. Utilice las teclas  $\uparrow\downarrow$  para navegar a la opción OSD Timeout (Intervalo de espera del menú en pantalla) y use las teclas  $\leftarrow \rightarrow$  para cambiar el intervalo de tiempo. Presione la tecla "Enter" (Intro) para confirmar la modificación. El intervalo de espera del menú en pantalla viene predeterminado en 30 segundos y puede aumentarse/disminuirse en intervalos de 5, entre 00 y 95. 00 significa que OSD Menu Timeout está desactivado.

# **3.3.3. Auto Scan Period (Período de Escaneo Automático)**

Especifica el intervalo entre computadoras durante el escaneo automático. Utilice las teclas  $\uparrow$  para navegar a la opción Auto Scan Period (Período de escaneo automático) en el menú de configuración en pantalla y use las teclas  $\leftarrow \rightarrow$  para cambiar el intervalo de tiempo. Presione la tecla "Enter" (Intro) para confirmar la modificación. El Auto Scan Period viene predeterminado en 10 minutos y puede aumentarse/disminuirse en intervalos de 5, entre 5 y 95.

# **3.3.4 Title Bar (Barra de Título)**

Determina la ubicación de la barra de título o la desactiva. La barra de título especifica qué computadora está usando y viene predeterminada al costado izquierdo de su pantalla. Usted puede seleccionar si la barra de título del menú en pantalla aparecerá en la parte izquierda o derecha de la pantalla. Utilice las teclas para navegar a la opción OSD Title Bar (Barra de título del menú en pantalla) en el menú de configuración en pantalla y presione la tecla 'Enter' (intro). Use las teclas  $\leftarrow \rightarrow$  para cambiar el lugar donde aparecerá la barra de título.

# **3.3.5 Hotkey (Tecla de Acceso Rápido)**

Especifica la secuencia anterior de teclas de acceso rápido para todos los comandos de teclas de acceso rápido. La opción Hotkey le permite escoger entre 4 teclas para usar como la tecla de acceso rápido inicial. Usted puede usar Scroll Lock, Caps Lock, Num Lock (Bloq Despl, Bloq Mayús, Bloq Num) (Bloq Num se describirá como (Number) Número) o F12. Para modificar la secuencia anterior de teclas de acceso rápido, vaya al menú de configuración de en pantalla, destaque Hotkey (Tecla de acceso rápido), seleccione la tecla de acceso rápido deseada usando las teclas  $\leftarrow \rightarrow$ y presione la tecla 'Enter' (Intro) para confirmar el cambio.

# **3.3.6 Password (Contraseña)**

Especifica la contraseña para acceder al multiplexor KVM. (Nota: La opción Setup Password (Configurar contraseña) está desactivada de manera predeterminada.) Utilice las teclas  $\uparrow\downarrow$ para navegar a la opción Setup Password en el menú de configuración de menú en pantalla y presione la tecla 'Enter' (Intro) para seleccionar una. Seleccione Enable (Activar) o Disable (Desactivar) Password Protection (Protección mediante contraseña). Una vez que se activa, tendrá que ingresar su contraseña para acceder al multiplexor KVM. La contraseña predeterminada es "admin". Para cambiar la configuración de la contraseña, debe colocar la contraseña actual antes de hacer modificaciones. Si olvida su contraseña y no puede acceder a su KVM, póngase en contacto con Soporte Técnico Tripp Lite al (773) 869-1234.

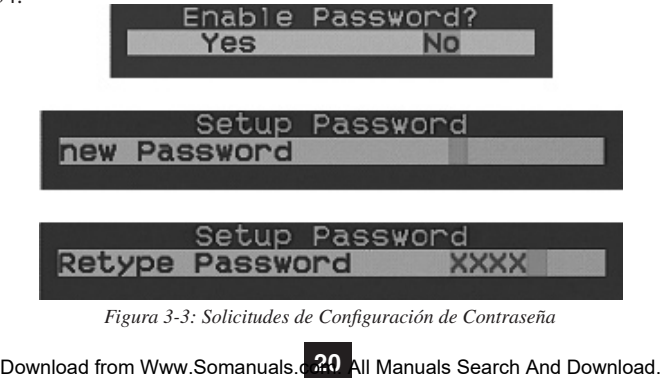

# **3. Operación** *(continuación)*

# **3.3.7 Load Default (Cargar Valores Predeterminados)**

Devuelve un multiplexor KVM seleccionado a sus ajustes predeterminados de fábrica (por ejemplo, nombres de computadoras, tiempo de exploración automática, cierre de sesión automática, etc. Esta opción no cambiará o desactivará los ajustes de contraseña, lo que garantiza la seguridad de su multiplexor KVM. Navegue a Load Default (Cargar valores predeterminados) usando las teclas  $\uparrow \downarrow$  y presione 'Enter' (Intro).

### **3.3.8 OSD Appearance (Apariencia del Menú en Pantalla)**

Especifica si desea Mostrar/ocultar el menú en pantalla después de una operación de cambio de puerto. En el menú de configuración en pantalla, destaque OSD Appearance (Apariencia del menú en pantalla) y use  $\leftarrow \rightarrow$  para escoger Yes/No (Sí/No).

### **3.3.9 Actualización del Firmware**

Todas las actualizaciones del firmware para los multiplexores KVM B042-004, -008 y -016 estarán disponibles en la Sección de Soporte de www.tripplite. com. (Si no hay actualizaciones colocadas, entonces no hay ninguna actualmente disponible.) Antes de descargar los archivos del firmware, compruebe que la versión del firmware del sitio web sea más actual que la de su multiplexor KVM. Puede encontrar la versión del firmware de sus multiplexores KVM navegando a la página Status (Estado) en el menú en pantalla. También puede usar la Firmware Upgrade Utility (Utilidad de actualización del firmware) para revisar su versión del firmware. (Vea abajo) Para realizar una actualización del firmware en su multiplexor KVM de la serie B042, siga estas instrucciones.

**Paso 1:** Usando el cable de actualización del firmware proporcionado, conecte una computadora autónoma (una que aún no está conectada al puerto de servidor de los multiplexores KVM) al multiplexor KVM. Si tiene varios multiplexores KVM encadenados juntos, conecte el cable para actualización del firmware al multiplexor KVM maestro (el primer KVM en el encadenamiento). Todos los KVM encadenados desde el multiplexor KVM se actualizarán simultáneamente.

**Paso 2:** Vaya a la sección Support (Soporte) en www.tripplite.com y descargue la utilidad de actualización del firmware y el archivo de actualización.

**Paso 3:** Antes de actualizar el firmware en su multiplexor KVM NetController, desactive todos los programas en ejecución (antivirus, monitoreo del sistema, etc.) en la computadora autónoma que está usando para realizar la actualización. Estos programas pueden impedir que se realice con éxito la actualización del firmware.

Paso 4: Encuentre el archivo .exe que descargó y haga doble clic en él. Se abrirá la pantalla de KVM Upgrade Utility (Utilidad de actualización del KVM).

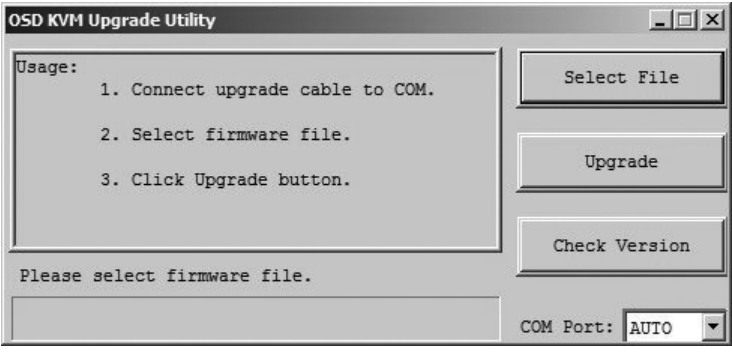

*Figura 3-5: Ventana del Archivo de Selección del Firmware*

# **3. Operación** *(continuación)*

**Paso 5:** Haga clic en el botón Select File (Seleccionar archivo) y busque el archivo de actualización del firmware que acaba de descargar.

Paso 6: Si aún no ha verificado los números de versión del firmware de sus multiplexores KVM mediante la página de estado del menú en pantalla, haga clic en el botón Check Version (Revisar versión). Esto comparará el firmware de sus multiplexores KVM con el archivo de actualización del firmware que acaba de descargar. Si el KVM tiene un firmware más reciente, Firmware Upgrade Utility le preguntará si desea continuar.

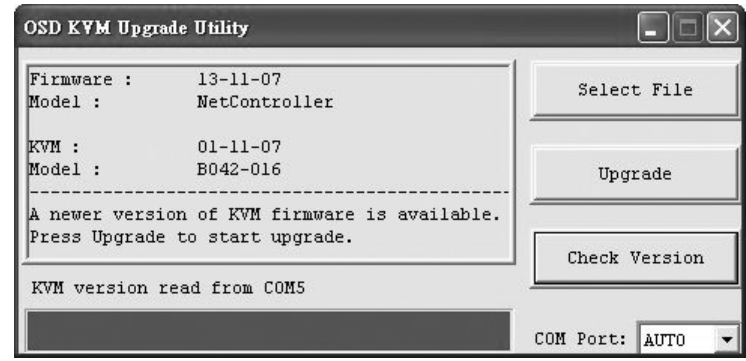

*Figura 3-6: Ventana de Comparación de Firmware*

Si es así, haga clic en el botón Upgrade (Actualizar) para iniciar la actualización. Si no es así, cierre Firmware Upgrade Utility. Si su multiplexor KVM tiene un firmware más antiguo que el archivo descargado, haga clic en el botón Upgrade para iniciar la actualización. (Al momento de hacer clic en el botón de Upgrade, se le notificará que se bloqueará el video, el teclado y el mouse durante el proceso de actualización. Haga clic en yes (sí) para continuar o no para salir.)

Paso 7: Durante el proceso de actualización del firmware, la consola del multiplexor KVM quedará en blanco y usted no podrá usar el teclado o el mouse. La funcionalidad volverá al momento de terminar el proceso de actualización del firmware. Firmware Upgrade Utility (Utilidad de actualización del firmware) le notificará si la actualización tuvo éxito o no. Si la actualización falla, vea la sección Solución de Problemas más adelante.

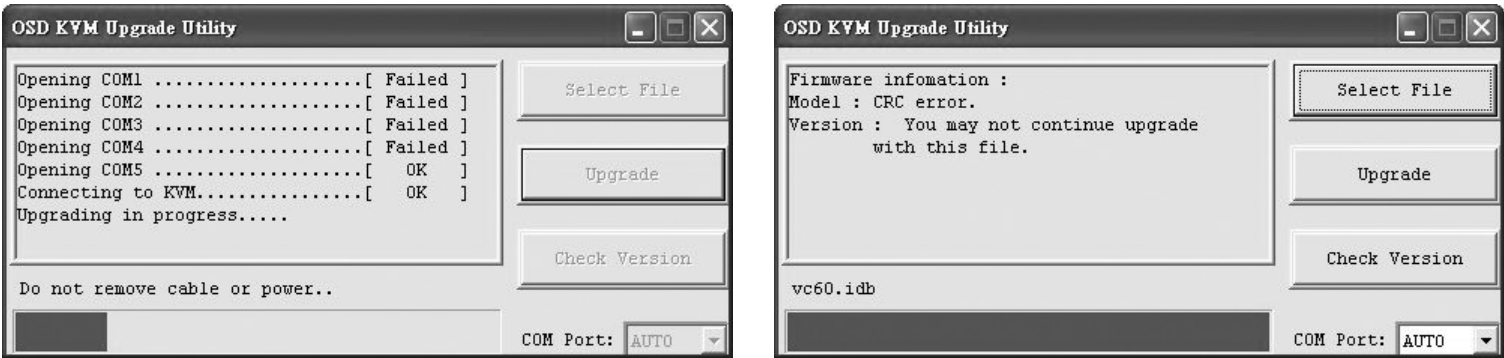

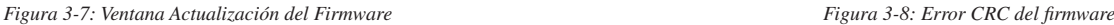

### **Solución de Problemas del Firmware**

Si la actualización de firmware falla debido a que expiró el intervalo de espera, se estanca en algún punto durante un período prolongado o falla debido a una interrupción en el servicio eléctrico, compruebe para asegurarse de que que se hayan apagado todos los programas en ejecución (antivirus, monitoreo de sistema, etc.). Cuando haya determinado que todos los programas están desactivados, desenchufe y vuelva a conectar el cable para actualización del firmware y vuelva a intentar el procedimiento de actualización.

Si descubre que el teclado y el mouse ya no funcionan durante una falla en la actualización del firmware, conéctelos temporalmente al servidor de base hasta que pueda concluir la actualización. Una vez que haya concluido, su consola KVM debiera volver a funcionar adecuadamente.

Si descubre que sus problemas continúan, póngase en contacto con el Soporte Técnico de Tripp Lite al (773) 869-1234 para obtener ayuda.

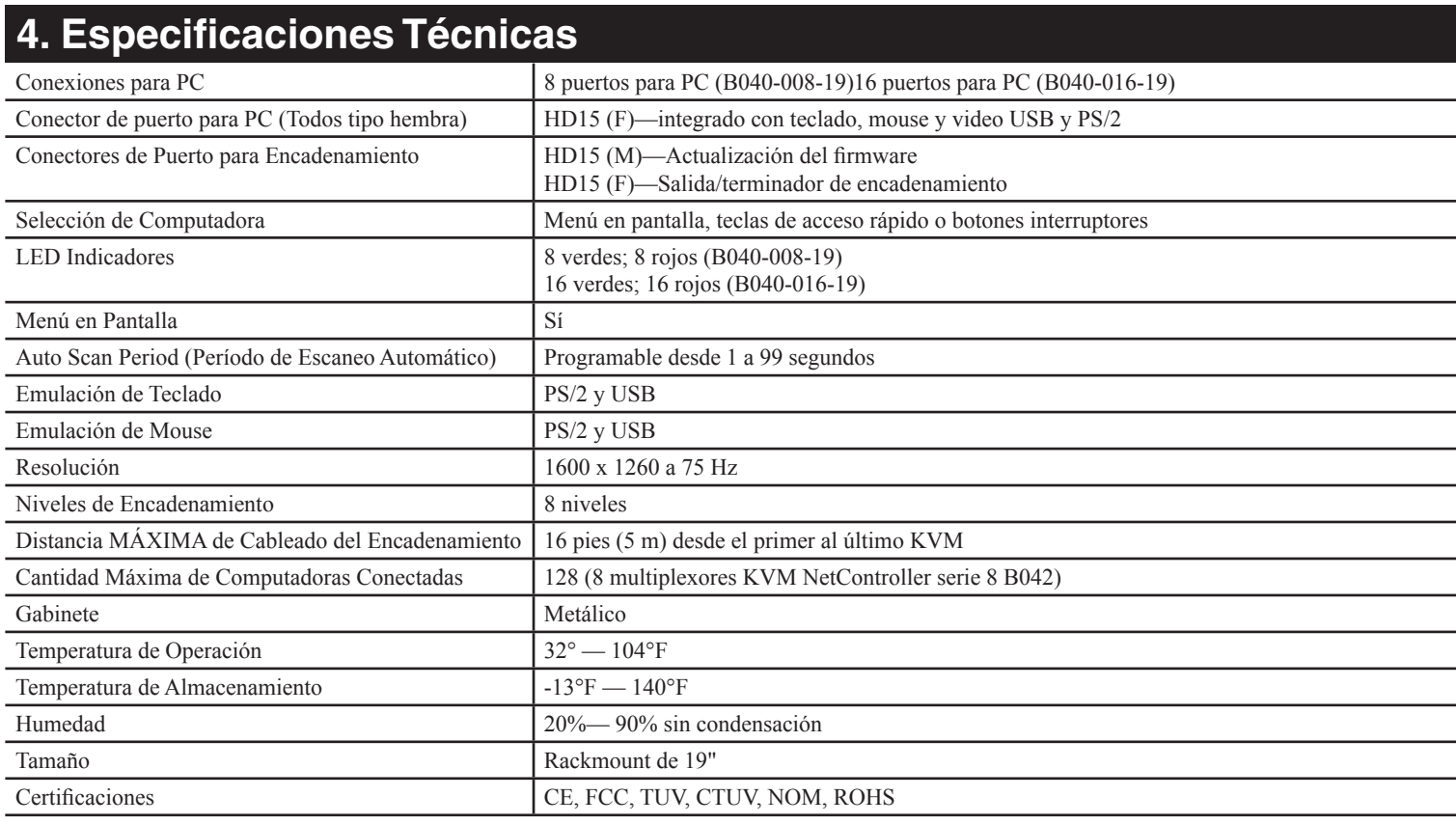

# **5. Garantía**

#### **Garantía limitada de 1 año**

TRIPP LITE garantiza que sus productos no presenten fallas de materiales ni de fabricación por un período de un (1) a año a contar de la fecha de compra inicial. La obligación de TRIPP LITE conforme a esta garantía se limita a reparar o sustituir (a su juicio) los productos defectuosos. Para recibir servicio de acuerdo con esta garantía, debe obtener un número de Autorización de devolución de material (RMA) de TRIPP LITE o un centro de servicio autorizado de TRIPP LITE. Los productos deben devolverse a TRIPP LITE o a un centro de servicio autorizado de TRIPP LITE con los costos de transportes prepagados y deben ir con una breve descripción del problema encontrado y comprobante de la fecha y el lugar de compra. Esta garantía no se aplica a equipos que se han dañado por accidente, negligencia o mala aplicación o que hayan sido alterados o modificados de alguna manera.

EXCEPTO LO PREVISTO EN EL PRESENTE DOCUMENTO, TRIPP LITE NO APLICA GARANTÍAS, EXPRESAS O IMPLÍCITAS, INCLUYENDO GARANTÍAS DE COMERCIABILIDAD E IDONEIDAD PARA UN PROPÓSITO PARTICULAR. Algunos estados no permiten limitación o exclusión de garantías implícitas; por lo tanto, puede que la(s) limitación(es) o la(s) exclusión(es) establecidas anteriormente no se apliquen al comprador.

 SALVO LO ESTABLECIDO ANTERIORMENTE, EN NINGÚN CASO TRIPP LITE SERÁ RESPONSABLE DE DAÑOS DIRECTOS, INDIRECTOS, ESPECIALES, INCIDENTALES O CONSECUENTES CAUSADOS POR EL USO DE ESTE PRODUCTO, AUN CUANDO SE INFORME DE LA POSIBILIDAD DE DICHO DAÑO. Específicamente, TRIPP LITE no es responsable de los costos, como pérdida de beneficios o ingresos, pérdida de equipos, pérdida de uso de equipos, pérdida de software, pérdida de datos, costos de sustitutos, reclamaciones de terceros, u tros similares. Visite www.tripplite.com/warranty ahora para registrar la garantía de su nuevo producto Tripp Lite. Ingresará automáticamente

No se recomienda el uso de este equipo en aplicaciones de auxilio vital donde puede esperarse razonablemente que la falla de este equipo provoque una falla del equipo de soporte vital o afecte significativamente su seguridad o eficacia. No utilice este equipo en presencia de una mezcla anestésica inflamable con aire, oxígeno, u óxido nitroso.

Tripp Lite tiene como política la mejora continua. Especificaciones sujetas a cambio sin previo aviso.

Fabricado en China.

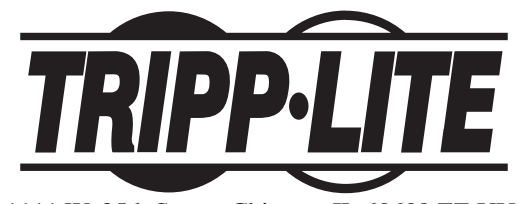

1111 W. 35th Street, Chicago, IL 60609 EE.UU. (773) 869-1234 • www.tripplite.com

# **Manuel du propriétaire**

# **NetController™ montée en étagère Console de commutateurs KVM**

**Modèles : B040-008-19 et B040-016-19**

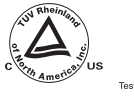

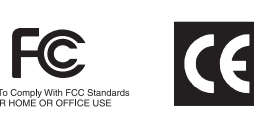

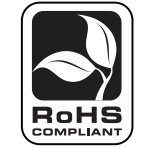

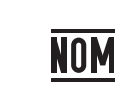

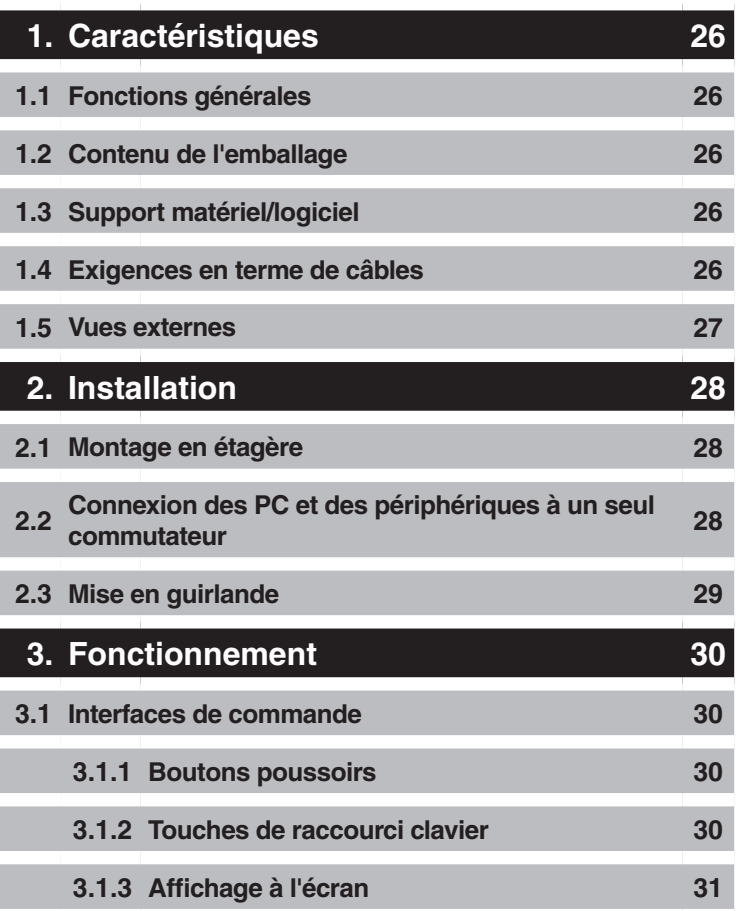

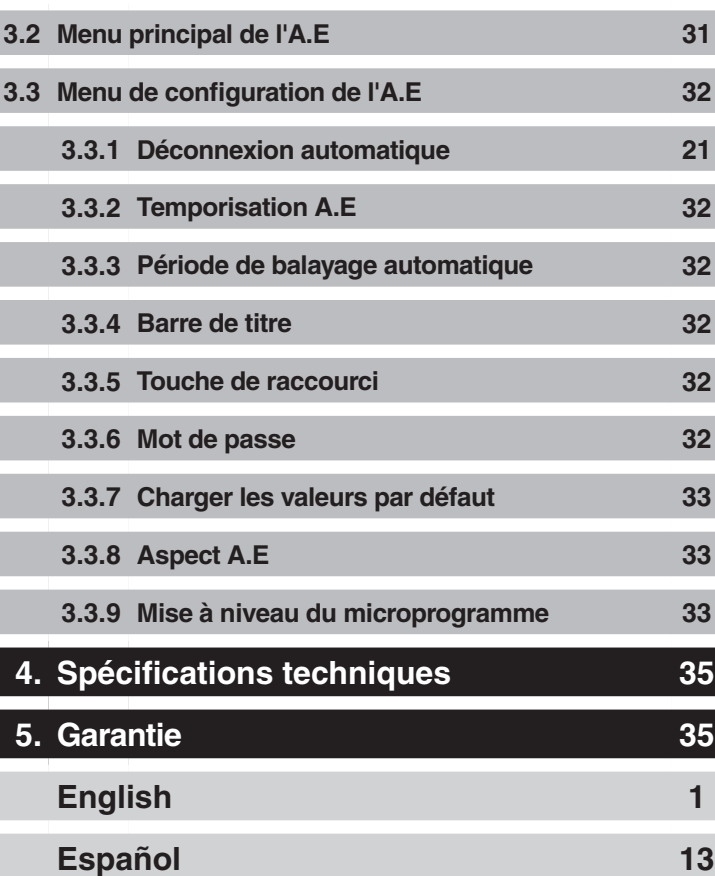

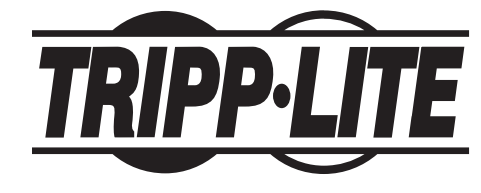

Siège social mondial de Tripp Lite 1111 W. 35th Street, Chicago, IL 60609 USA (773) 869-1234 • www.tripplite.com

Note : Suivez ces instructions et procédures de fonctionnement pour assurer une bonne performance et éviter l'endommagement de cet appareil ou des périphériques qui lui sont raccordés. Droits d'auteur (md) 2008 Tripp Lite. Tous droits réservés. Toutes les marques commerciales sont la propriété de leurs titulaires respectifs.

# **1. Caractéristiques**

# **1.1 Caractéristiques générales**

- Ecran de 19 po, clavier et bloc à effleurement intégrés
- Raccordez jusqu'à 128 ordinateurs en guirlande jusqu'à 8 niveaux de commutateurs\* NetController KVM
- Permet une personnalisation facile des ports en mettant en guirlande toute combinaison de NetController KVM
- Montage en étagère de taille standard 19 po
- Menu sur A.E pour un fonctionnement intuitif et un contrôle facile
- Accommode le clavier et la souris USB et PS/2
- Caractéristiques de protection de mot de passe et de déconnexion automatique
- Possibilité de mettre à niveau le microprogramme
- Une conception de châssis en métal robuste assure la meilleure protection IEM et qualité vidéo
- Échangeable à la volée : Déconnecte et reconnecte les ordinateurs USB sans réinitialisation
- Sélection facile de ports par le biais des boutons pourroirs, les touches d'accès rapide du clavier ou l'affichage à l'écran (A.E)

\* Les commutateurs NetController KVM de la série B040 ne peuvent pas être mis en guirlande à partir d'un autre commutateur KVM. Ils peuvent uniquement être utilisés en tant que KVM maîtres (rangée 1) dans une configuration

# **1.2 Contenu de l'emballage**

- (1) Commutateur KVM B040-008-19 ou B040-016-19
- (1) Câble de 4 pi (12,2 m) de mise à niveau du microprogramme—HD15 (F) à DB9 (F)
- (1) Cordon d'alimentation C.A.
- (1) CD du manuel du propriétaire
- (1) Guide de démarrage rapide

# **1.3 Support Matériel/Logiciel**

- Accommode les souris standard de Microsoft®, Logitech® ou comparables à 5 boutons
- Accommode les claviers standard de Microsoft, Logitech ou comparables
- · Accommode une grande variété de plates-formes logicielles : Macintosh®, DOS, Windows 95/98/SE/NT/2000/ME/XP/Server2003/Vista, Unix®, Linux et BSD
- Qualité vidéo supérieure jusqu'à 1 600 x 1 200 à 75 Hz (pour l'écran intégré)

# **1.4 Exigences en terme de câbles**

- Câble de mise à niveau du microprogramme—HD15 (F) to DB9 (M). Inclus.
- Cordon d'alimentation C.A. Inclus.
- Trousse de câbles Tripp Lite de la série P780 USB PS/2 pour KVM—HD15 (M) à HD15 (M), MiniDIN6 (M), USB A (M) et USB A (F) à adaptateur MiniDIN6 (M). Se présentent avec des longueurs de 6 pi (1,83 m), 10 pi (3,05 m) et 15 pi (4,57 m). Non inclus.
- Câble de guirlande Tripp Lite de la série P781—HD15 (M) à HD15 (F). Non inclus (requis uniquement pour la mise en guirlande des KVM).
- Terminaison de guirlande—HD15 (F). Non inclus (requis uniquement pour la mise en guirlande des KVM).

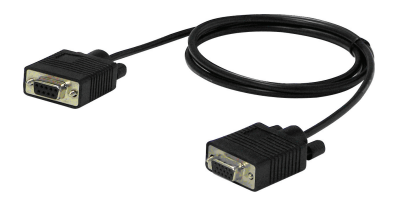

Câble de mise à niveau du microprogramme de 4 pi (1,22 m)—*Inclus*

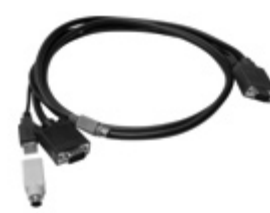

P780-Series USB PS/2 KVM Trousse de câbles —*Non inclus*

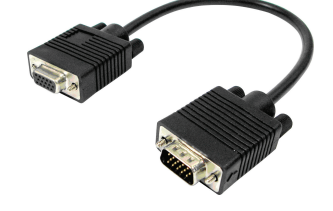

Câble de mise en guirlande—*Non inclus* Terminaison de guirlande— *Non incluse*

# **1. Caractéristiques** *(suite)*

# **1.5 Vues externes**

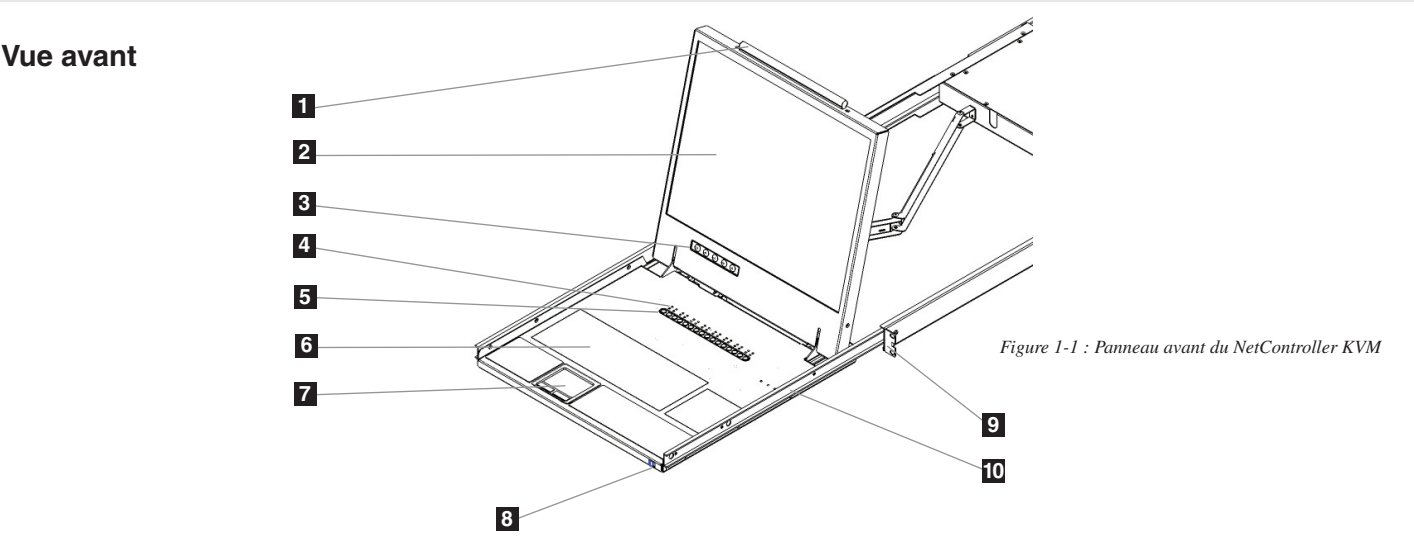

- **1 Poignée supérieure :** Tirez pour faire glisser le commutateur KVM vers l'extérieure; poussez pour glisser le commutateur KVM vers l'intérieur.
- **2 Affichage ACL de 19 po :** Affichage à l'écran intégré (A.E) pour la commande pratique des commutateurs KVM, y compris la sélection de ports.
- **3 Boutons poussoirs A.E :** Utilisés pour avoir accès au menu A.E afin de régler l'affichage ACL.
- **4 Indicateurs A.C.L (afficheur à cristaux liquides) :** Les DEL rouges s'illumineront au-dessus de chaque port ayant un ordinateur branché qui est alimenté à travers l'interface console. Si l'ordinateur raccordé n'est pas sous tension, la D.E.L rouge ne sera pas allumée. Les DEL vertes seront illuminée au-dessus de chaque port qui est couramment sélectionné comme actif.
- **5 Boutons de sélection de port :** Appuyez dessus pour sélectionner le canal de l'ordinateur actif qui peut être contrôlé par le clavier partagé, le bloc à effleurement et le clavier affiché à l'écran

**6 Clavier**

**7 Bloc à effleurement à deux boutons :** Le bouton gauche est pour cliquer à gauche, le bouton droit est pour cliquer à droite. Glissez votre doigt vers le haut ou vers le bas sur l'extrême droite du bloc à effleurement pour défiler vers le haut et vers le bas de l'écran.

- **8 Relâchement de la glissière :** Mécanisme pour verrouiller le tiroir lorsque la console n'est pas en usage. Evite que le tiroir ne s'ouvre par accident. Pour faire glisser la console vers l'extérieur, vous devez d'abord la libérer en déplaçant la patte sur le côté.
- **9 Supports de montage en étagère :** Ce sont des support de montage en étagère pour fixer le châssis à un système de montage en étagère à chaque coin de l'ensemble.
- **10 Languettes de déverrouillage des rails :** Lorsque le tiroir est complètement tiré vers l'extérieur, le système de rails sera verrouillé. Appuyez sur le languettes de déverrouillages sur les deux côtés pour relâcher le tiroir afin qu'il puisse être glissé vers l'intérieur.

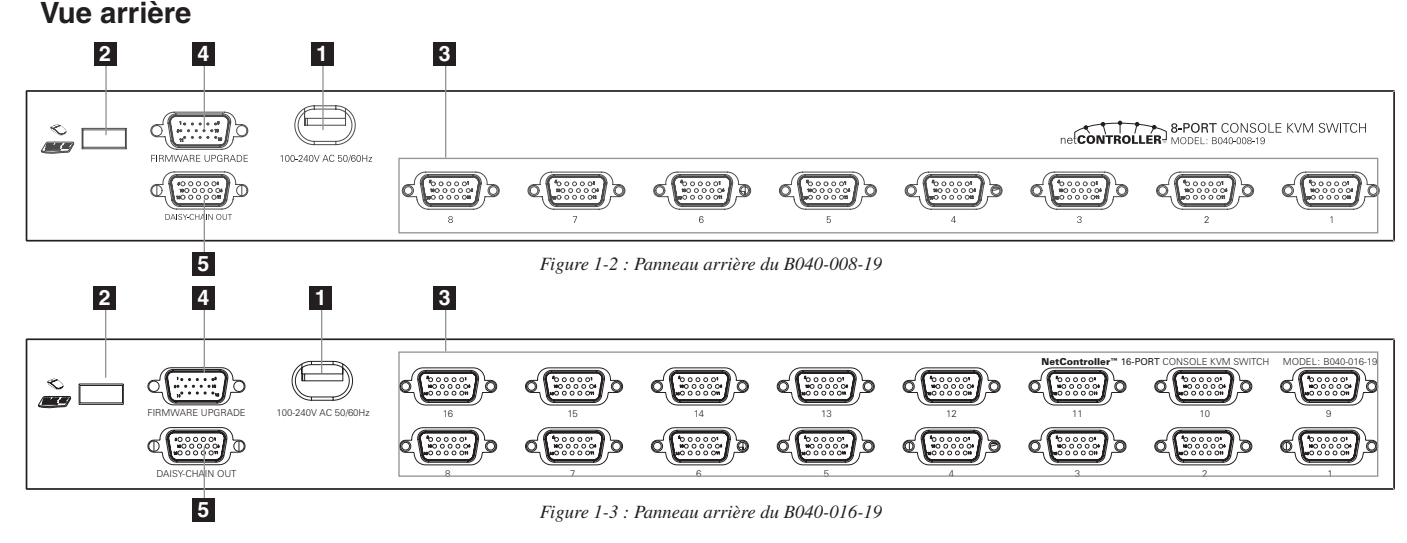

- **1 Clé électronique :** La clé électronique doit être alimentée par le cordon d'alimentation CA inclus.
- **2 Port USB** : Le port USB est disponible si vous voulez utiliser un clavier et une souris séparés.
- **3 Ports PC :**Le port PC est un connecteur HD15 (F) intégré au clavier, souris, écran USB et PS/2. pour connecter un ordinateur au port PC, vous
- aurez besoin des trousses de câbles KVM USB PS/2 de la série P780 de Tripp Lite. Non inclus.
- **4 Port de mise à niveau du microprogramme :** Ce port est utilisé au cours du procédé de mise à niveau du microprogramme (voir 3.3.9 Mise à niveau du microprogramme à la p.) 11).
- **5 Port de 'Sortie' guirlande :**Le port de 'Sortie' de guirlande est un connecteur HD15 (F), où vous pouvez faire une guirlande en aval vers un connecteur KVM de la série B042.

# **2.1 Montage en étagère**

#### **Température de service ambiante**

La température de service ambiante peut être un problème et dépend sur la charge de l'étagère et la ventilation. Lors de l'installation dans un montage en étagère fermé ou à plusieurs unités, veillez å ce que la température de ne dépasse pas la température ambiante nominale. (32º (0ºC) à 104ºF (40ºC))

#### **Circulation d'air**

Assurez-vous que la circulation d'air au sein de l'étagère ne soit pas compromise.

#### **Surcharge du circuit**

Lorsque vous connectez l'équipement au circuit d'alimentation, considérez l'effet qu peut avoir de la surcharge des circuits sur la protection de sur-alimentation et le câblage d'alimentation.

Une mise à la terre fiable de l'équipement monté en étagére doit être maintenue.

Pour protéger contre la surcharge de circuit, vous devez connecter le NetController KVM et les ordinateurs attaché à un système UPS SmartPro® ou SmartOnline® de Tripp Lite.

### **Instructions de Montage en étagère**

Le commutateur NetController KVM est conçu pour être monté sur un système de montage en étagère 1U. Par commodité, un ensemble de montage en étagère est inclus avec votre KVM pour une installation rapide. Les diverses options de montage sont expliquées dans les sections qui suivent.

#### **Montage en étagère standard**

Les supports standard de montage en étagère qui sont fournis fixés au commutateur KVM permet à l'appareil d'être installé dans des étagères standard 1U par une seule personne.

- Glissez les supports arrière de montage vers l'extérieur de la console **1** et montez les deux supports (séparés de la console) sur l'arrière intérieur d'un système de montage en étagère standard 1U à l'aide des vis fournies par l'utilisateur.
- Prenez la console et glissez-la gentiment dans les deux supports **2** montés à l'arrière dans l'étagère et fixez la console en place en insérant les vis fournies par l'utilisateur.

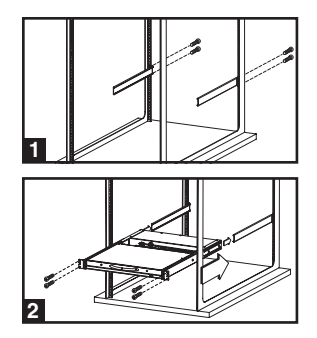

#### **Montage en étagère à 2 poteaux**

Le commutateur NetController KVM peut également être monté dans une étagère à 2 poteaux en utilisant l'ensemble optionnel de montage en étagère à 2 poteaux (modèle : B019-000). Le matériel de montage permet à la console d'être ouverte avec un tiroir dans n'importe quelle position. L'acier renforcé de calibre 14 fournit une stabilité accrue et empêche le châssis de la console de tourner. Voir le manuel du B019-000 pour des instructions détaillées de montage.

### **2.2 Connexion des PC et des périphériques à un seul commutateur**

**Étape 1 :** Raccordez le cordon d'alimentation CA inclus au commutateur KVM pour le mettre sous tension.

**Étape 2 :** Raccordez chaque ordinateur au commutateur KVM à l'aide de la trousse de câbles USB PS/2 du KVM de la série P780 de Tripp Lite. Non inclus. Le commutateur KVM est désormais prêt à fonctionner dès que vous mettez sous tension tout ordinateur raccordé.

**Note : Lorsque vous raccordez un ordinateur PS/2, vous devez raccorder et mettre sous tension le commutateur NetController KVM avant de démarrer vos ordinateurs.**

# **2.3 Mise en guirlande**

**Avertissement ! La longueur totale du câblage en guirlande à partir du commutateur maître KVM jusqu'au dernier commutateur KVM dans une installation en guirlande (indépendamment du nombre de niveaux) ne doit pas dépasser 5 m (16 pi). Si la longueur totale du câblage en guirlande dépasse 5 m (16 pi), l'installation ne fonctionnera pas proprement.**

Pour maximiser le nombre d'ordinateurs raccordés, plusieurs commutateurs NetController KVM peuvent être reliés en guirlande pour raccorder jusqu'à un total de 128 ordinateurs. Les commutateurs NetController KVM qui sont reliés en guirlande n'ont pas à avoir la même capacité de port. Vous pouvez mettre en guirlande toute combinaison de commutateurs NetController KVM pour élargir la capacité du port avec plus de flexibilité. Les commandes KVM peuvent être étendues à des groupes d'ordinateurs reliés à la guirlande des commutateurs NetController KVM.

**Note : Les commutateurs NetController KVM de la série B040 ne peuvent pas être mis en guirlande à partir d'un autre commutateur KVM. Il peuvent uniquement être utilisés en tant que KVM maîtres (rangée 1) dans une configuration en guirlande.**

#### **Mise en guirlande de plusieurs commutateurs KVM**

**Étape 1 :** Raccordez le cordon d'alimentation CA sur le commutateur KVM maître et branchez-le à une source secteur.

- **Étape 2 :** Utilisez le câble en guirlande—HD15 (M) à HD15 (F)—pour raccorder le port de 'Sortie' de la guirlande du commutateur KVM maître au port d' 'Entrée' de la guirlande du second commutateur (en aval) NetController KVM.\* Puis raccordez le cordon d'alimentation CA au second commutateur KVM.
- **Étape 3 :** Suivez la même procédure pour tout commutateur KVM supplémentaire que vous souhaiteriez relier, créant une guirlande allant jusqu'à 8 KVM.
- **Étape 4 :** Après avoir installé les commutateurs KVM en guirlande, branchez la terminaison de guirlande dans le port de 'Sortie' de la guirlande du dernier commutateur KVM.
- **Étape 5 :** Raccordez chaque ordinateur aux commutateurs KVM dans votre guirlande à l'aide de la trousse de câbles USB PS/2 pour KVM de la série P780 de Tripp Lite. Non inclus.

**Étape 6 :** Les commutateurs sont désormais prêt à fonctionner dès que vous mettez sous tension tout ordinateur raccordé.

Note : Lorsque vous raccordez un ordinateur PS/2, vous devez raccorder et mettre sous tension le commutateur NetController KVM avant de démarrer votre ordinateur. \* Un câble de guirlande Tripp Lite de la série P781 est requis (vendu séparément).

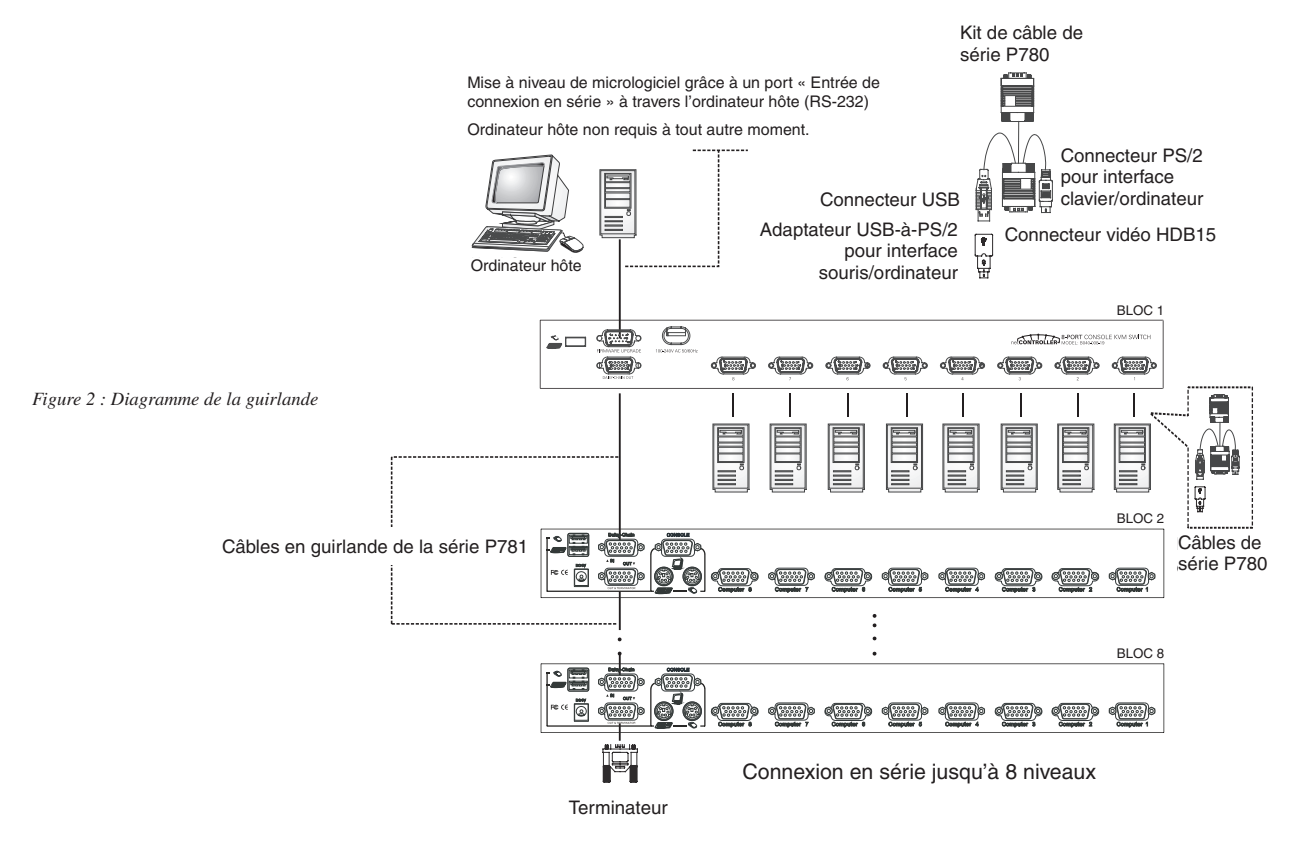

**Avertissement ! La distance totale du câblage en guirlande à partir du commutateur maître KVM jusqu'au dernier commutateur KVM ne doit pas dépasser 5 m (16 pi).**

# **3. Fonctionnement**

Ce chapitre fournit des lignes directrices générales sur le fonctionnement du commutateur KVM. Il est hautement recommandé de lire ce chapitre avant de faire fonctionner votre commutateur NetController KVM.

# **3.1 Interfaces de commande**

Il y a trois façons de faire fonctionner votre commutateur NetController KVM—Boutons poussoirs, Touches de raccourci de clavier ou le menu de l'A.E. Le fonctionnement de ces trois méthodes de commande est détaillé ci-dessous.

# **3.1.1 Boutons poussoirs**

Les boutons-poussoirs sont utilisés pour sélectionner directement le canal actif d'ordinateur qui peut être commandé par le clavier partagé, la souris et l'écran. Le fait d'appuyer sur une touche du panneau avant pendant le fonctionnement normal entraînera la sélection du canal correspondant.

### **3.1.2 Touches de raccourci clavier**

Les touches de raccourci sont une manière pratique et rapide de faire fonctionner le commutateur KVM. La plupart des commandes des touches de raccourci sont précédées de deux enfoncements consécutifs de touche 'Arrêt Défil', suivis d'une touche de commande spécifique ou d'une séquence de touches :

**Commande de contrôle de raccourci clavier\*\* = Arrêt Défil\* + Arrêt Défil\* + Touche de commande/séquence**

\* Touche de raccourci définissable par l'utilisateur par le biais du menu de configuration de l'A.E. Vous avez l'option d'utiliser ''Arrêt Défil', 'Verr Maj', 'Verr Num' (l'A.E indiquera 'Chiffre' au lieu de 'Verr Num') ou F12.

\*\* Chaque touche dans une commande de raccourci clavier doit être enfoncée dans les 2 secondes de la touche précédente pour permettre à la commande d'entrer en vigueur.

Dans la plupart des cas, cela prendra au moins trois frappes de touches de raccourci pour effectuer une commande. Dans certains cas, les commandes auront besoin jusqu'à 6 frappes de touches (telle que la sélection d'une rangée spécifique et les numéros de port pour le canal actif).

Toutes les commandes de touches de raccourci disponibles et les options du menu de l'A.E sont rassemblées dans la table suivante pour votre commodité.

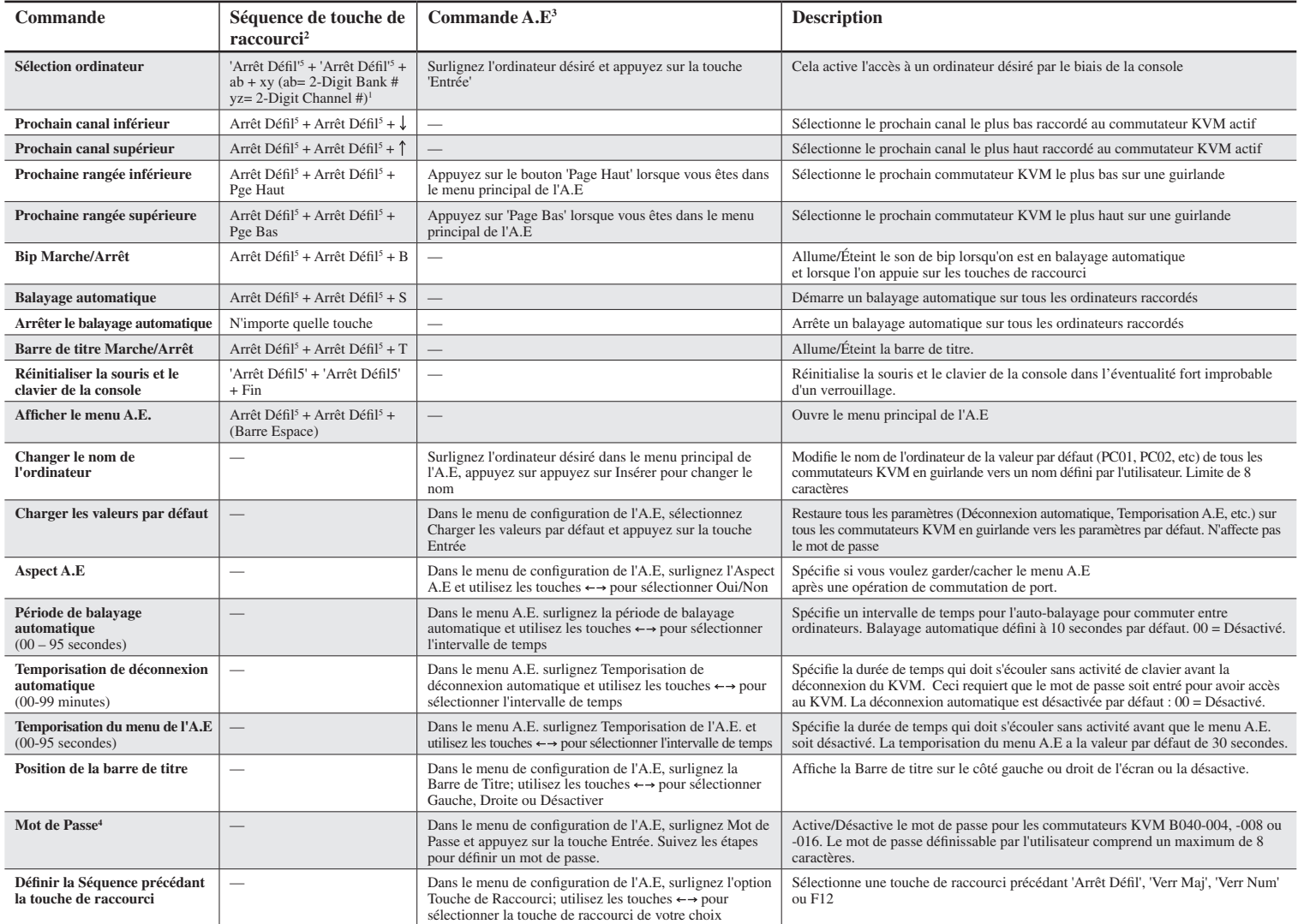

1) a, b, x et y dénotent chacun un numéro de touche. (ab) =  $01 - 08$  (xy) =  $01 - 16$ . Lorsque vous utilisez un seul commutateur KVM, le N° de rangée sera 01

2) Chaque touche de raccourci doit être enfoncée dans l'intervalle de 2 secondes précédant la touche de raccourci pour que la commande prenne effet.

3) Activez le menu de l'A.E, à l'aide de Arrêt Défil + Arrêt Défil + (Barre Espace). Plus de détails du fonctionnement de l'A.E seront fournis dans ce guide de l'utilisateur. Lorsque le menu A.E est activé, la souris sera verrouillée jusqu'à ce le menu de l'A.E s'éteigne.

4) Le mot de passe comprend un maximum de 8 caractères. Si vous oubliez votre mot de passe et que vous ne pouvez pas avoir accès à votre KVM, contactez le service d'assistance technique de Tripp Lite Tech au (773) 869-1234

5) Séquence précédant la touche de raccourci définissable par l'utilisateur. Choisissez entre 'Arrêt Défil', 'Verr Maj', 'Verr Num' et F12

# **3. Fonctionnement** *(suite)*

# **3.1.3 Affichage à l'écran (A.E)**

Pour activer le menu de l'A.E, utilisez la séquence de touches de raccourci : Arrêt Défil + Arrêt Défil + (Barre Espace)

L'A.E (affichage à l'écran) est un menu qui est en surimpression sur votre écran. Dans le menu d'A.E, vous verrez une liste des rangées et canaux disponibles pour être sélectionnés et l'état courant en ligne de chaque canal. Vous pouvez utiliser l'A.E pour commander le commutateur KVM à l'aide d'un moyen piloté par menu plus pratique et plus intuitif. Le menu d'A.E vous permet également de renommer votre ordinateur (jusqu'à 8 caractères), ce qui vous permet de trouver un ordinateur par son nom au lieu de son numéro de port. Il vous permet également de protéger par mot de passe votre système commutateur KVM. Note : Veuillez noter que lorsque l'A.E est activé, tous les boutons et l'activité de la souris sont rendus inactifs.

# **3.2 Menu principal de l'A.E**

|                         | NetController       |
|-------------------------|---------------------|
| Bank 01                 | 16 Port KVM         |
| PC01                    |                     |
| PC <sub>02</sub><br>02  |                     |
| PCO <sub>3</sub><br>03  |                     |
| PC <sub>04</sub><br>04  |                     |
| PC <sub>05</sub><br>05  |                     |
| OG<br>PCO6              |                     |
| PC <sub>07</sub><br>07  |                     |
| PC <sub>08</sub><br>88. |                     |
|                         |                     |
| Setup                   | Logout<br>F10       |
| INS<br>Edit             | Navigate<br>$++$    |
| ESC<br>Quit             | <b>ENTER</b> Select |
| Dn/Pe                   | select              |

*Figure 3-1 : Menu principal de l'A.E*

Le nom de l'ordinateur qui est suivi du symbole en forme d'une personne **(A)** signifie que l'ordinateur est le canal actif courant que vous pouvez surveiller sur votre console locale maintenant.

Le nom de l'ordinateur qui est suivi du symbole en forme de soleil indique qu'il est actuellement raccordé au commutateur KVM par le biais d'une interface PS/2 et qu'il alimente de l'électricité au commutateur KVM.

Le nom de l'ordinateur qui est suivi du symbole USB  $\leq$  indique qu'il est raccordé au commutateur KVM par le biais d'une interface USB et qu'il alimente de l'électricité au commutateur KVM.

Les ordinateurs qui ne montrent aucun symbole sont soit non raccordés, ou ne sont pas sous tension.

Le nom de l'ordinateur qui est illuminé par une couleur d'arrière-plan indique qu'il est présentement sous focalisation et que vous pouvez y effectuer des opérations à l'A.E à l'aide de votre clavier.

#### **Navigation à travers les ordinateurs dans le menu principal de l'A.E**

Utilisez les touches  $\uparrow\downarrow$  pour surlignez l'ordinateur de votre choix. Pour accéder à des KVM différents dans la guirlande, utilisez les touches 'Page Haut' et 'Page Bas' pour faire défiler jusqu'au KVM désiré (rangée).

#### **Sélectionner un ordinateur en tant qu'ordinateur actif sur votre console**

Surlignez l'ordinateur de votre choix en utilisant les touches  $\uparrow\downarrow$  et appuyez sur la touche 'Entrée'. Pour accéder à des KVM différents dans la guirlande, utilisez les touches 'Page Haut' et 'Page Bas' pour faire défiler jusqu'au KVM désiré (rangée).

#### **Edition d'un ordinateur**

Pour modifier le nom des ordinateurs dans l'A.E, utilisez les touches  $\uparrow\downarrow$  pour surligner le nom d'ordinateur désiré et appuyez sur la touche 'Insér' pour éditer. Pour accéder à des KVM différents dans la guirlande, utilisez les touches 'Page Haut' et 'Page Bas' pour faire défiler jusqu'au KVM désiré (rangée).

### **Sortie du menu de l'A.E**

Appuyez sur la touche 'Echap'

#### **Se déconnecter du commutateur KVM**

Appuyez sur la touche 'F10'

# **3.3 Menu de configuration de l'A.E**

**Appuyez sur la touche F1 à l'intérieur du menu principal de l'A.E pour accéder au menu de configuration de l'A.E**

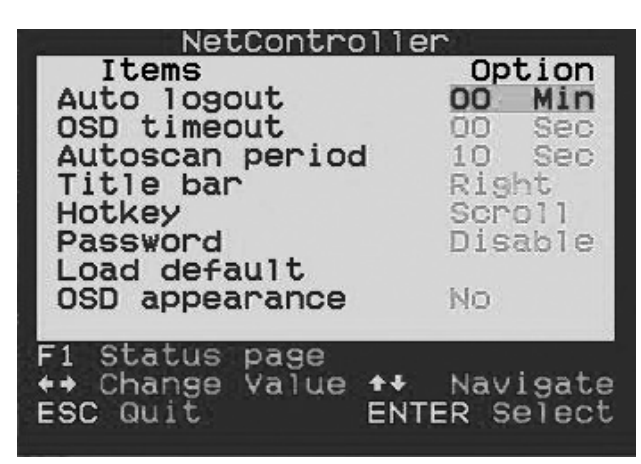

*Figure 3-2 : Menu de configuration de l'A.E*

### **3.3.1 Déconnexion automatique**

Spécifiez le temps pour la déconnexion automatique. Utilisez les touches  $\uparrow\downarrow$  pour naviguer vers l'option de déconnexion automatique dans le menu de configuration d'A.E et utilisez les touches  $\leftarrow$   $\rightarrow$  pour modifier l'intervalle de temps. Appuyez sur la touche 'Entrée' pour confirmer la modification. La déconnexion automatique a une valeur par défaut de 00 minutes et peut être augmentée/diminuée par intervalle de 1, entre 1 et 99. Une fois déconnecté, vous aurez besoin d'entrer votre mot de passe pour accéder au commutateur KVM.

### **3.3.2 Temporisation de l'A.E**

Spécifiez la durée du menu d'A.E pendant laquelle il restera à l'écran sans activité clavier. Utilisez les touches  $\uparrow\downarrow$  pour naviguer vers l'option de Temporisation de l'A.E et utilisez les touches  $\leftarrow$   $\rightarrow$  pour modifier l'intervalle de temps. Appuyez sur la touche 'Entrée' pour confirmer la modification. La valeur par défaut de temporisation du menu d'A.E est de 30 secondes et peut être augmentée/diminuée par intervalle de 5, entre 00 et 95. 00 signifie que la temporisation du menu d'A.E est désactivée.

#### **3.3.3. Période de balayage automatique**

Spécifiez l'intervalle de temps entre les ordinateurs pour le balayage automatique. Utilisez les touches  $\uparrow \downarrow$  pour naviguer vers l'option de balayage automatique dans le menu de configuration d'A.E et utilisez les touches  $\leftarrow$   $\rightarrow$  pour modifier l'intervalle de temps. Appuyez sur la touche 'Entrée' pour confirmer la modification. La valeur par défaut de la période de balayage automatique est de 10 secondes et peut être augmentée/diminuée par intervalle de 5, entre 5 et 95.

### **3.3.4 Barre de titre**

Déterminez l'emplacement de la barre de titre ou désactivez-la. La barre de titre spécifie l'ordinateur que vous utilisez et les valeurs par défaut sur le côté gauche de votre écran. Vous pouvez sélectionner si la barre de titre de l'A.E apparaitra sur le côté gauche ou droit de l'écran. Utilisez les  $\uparrow \downarrow$  touches pour naviguer vers l'option de barre de titre de l'A.E dans le menu de configuration de l'A.E et appuyez sur la touche 'Entrée'. Utilisez les touches  $\leftarrow \rightarrow$ pour modifier l'endroit où la barre de titre s'affichera.

#### **3.3.5 Touche de raccourci**

Spécifiez séquence précédant la touche de raccourci pour toutes les commandes par touche de raccourci. L'option de touche de raccourci vous permet de choisir parmi 4 touches comme touche de raccourci initiale. Vous pouvez utiliser 'Arrêt Défil', 'Verr Maj', 'Verr Num' (Verr Num sera décrit en tant que Chiffre) ou F12. Pour changer la séquence précédant la touche de raccourci, allez au menu de configuration de l'A.E, surlignez 'Touche de raccourci', sélectionnez la touche de raccourci désirée à l'aide des touches  $\leftarrow \rightarrow$  et appuyez sur la touche 'Entrée' pour confirmer la modification.

#### **3.3.6 Mot de passe**

Spécifiez le mot de passe pour avoir accès au commutateur KVM. (Remarque : L'option de définition du mot de passe a une valeur par défaut de 'désactivé'). Utilisez les touches  $\uparrow \downarrow$  pour naviguer vers l'option de barre de titre de l'A.E dans le menu de configuration de l'A.E et appuyez sur la touche 'Entrée' pour sélectionner. Sélectionnez pour Activer ou Désactiver la protection par mot de passe. Une fois activé, vous devrez entrer votre mot de passe pour accéder au commutateur KVM. Le mot de passe a la valeur par défaut 'admin'. Pour modifier la configuration du mot de passe, vous devrez fournir le mot de passe courant avant d'effectuer les modifications. Si vous oubliez votre mot de passe et que vous ne pouvez pas accéder à votre KVM, contactez le service d'assistance technique de Tripp Lite au (773) 869-1234.

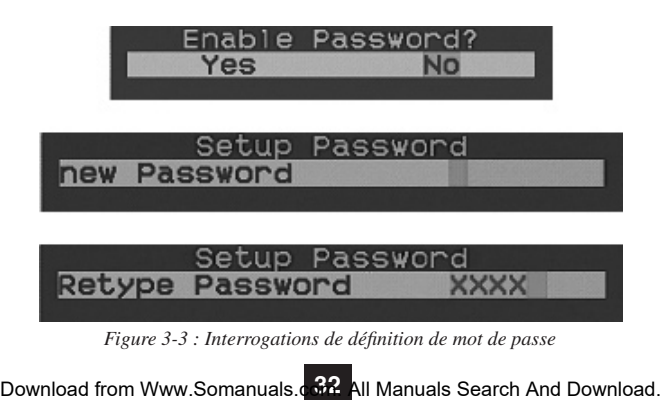

# **3.3.7 Charger les valeurs par défaut**

Ramenez un commutateur KVM sélectionné aux paramètres par défaut d'usine (par ex. noms d'ordinateur, période de balayage automatique, déconnexion automatique, etc.). Cette option ne modifiera pas ni ne désactivera les paramètres de mot de passe, assurant ainsi la sécurité de vos commutateurs KVM. Naviguez vers 'Charger les valeurs par défaut' à l'aide des touches  $\uparrow \downarrow$  et appuyez sur 'Entrée'.

### **3.3.8 Aspect de l'A.E.**

Spécifie si vous voulez garder/cacher le menu A.E après une opération de commutation de port. Dans le menu de configuration de l'A.E, surlignez l'Aspect A.E et utilisez les touches  $\leftarrow \rightarrow$  pour sélectionner Oui/Non

### **3.3.9 Mise à niveau du microprogramme**

Toutes les mises à niveau de microprogramme pour les commutateurs KVM B042-004, -008 et -016 sont disponibles dans la Section Support du site www. tripplite.com. (s'il n'y a pas de mise à niveau publiée, cela signifie qu'il n'y en a aucune). Avant de télécharger les fichiers du microprogramme, vérifiez que la version du microprogramme sur le site Web est plus nouvelle que celle de votre commutateur KVM> Vous pouvez trouver la version du microprogramme des commutateurs KVM en naviguant vers la page des états de l'A.E. Vous pouvez aussi utiliser l'utilitaire de mise à niveau du microprogramme pour vérifier la version de votre microprogramme. (Voir ci-dessous) Pour effecteur une mise à niveau de microprogramme sur votre commutateur KVM de la série B042, suivez ces instructions.

- **Étape 1 :** A l'aide du câble de mise à niveau du microprogramme, branchez un ordinateur autonome (un ordinateur qui n'est pas connecté au port du serveur des commutateurs KVM) au commutateur KVM. Si vous avez plusieurs commutateurs KVM qui sont reliés en guirlande, raccordez le câble de mise à niveau du microprogramme au commutateur KVM Maître (premier KVM sur la guirlande). Tous les commutateurs KVM attachés en guiralnde au commutateur maître KVM seront mis à niveau simultanément.
- **Étape 2 :** Visitez la section Support de www.tripplite.com et téléchargez l'utilitaire de mise à niveau du microprogramme et le fichier de mise à niveau.
- **Étape 3 :** Avant de mettre à niveau le microprogramme sur votre commutateur KVM NetController, désactivez tous les programmes en cours d'exécution (par ex. anti-virus, surveillance système, etc.) sur l'ordinateur autonome que vous utilisez pour effectuer la mise à niveau. Ces programmes peuvent empêcher la mise à niveau du microprogramme de pouvoir s'effectuer avec succès.
- **Étape 4 :** Situez le fichier .exe que vous venez de télécharger et double-cliquez-le. L'écran de 'Mise à niveau' du KVM s'ouvrira.

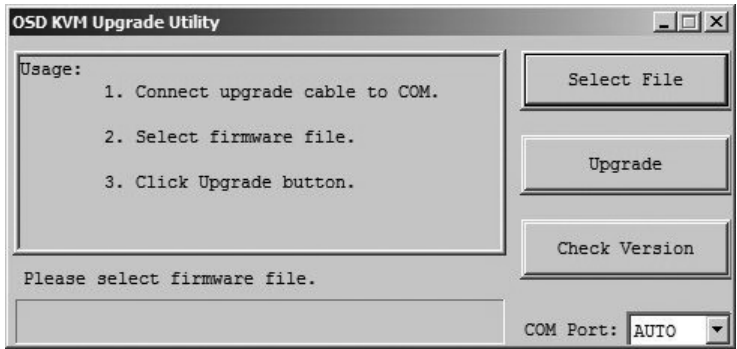

*Figure 3-5 : Fenêtre de sélection de fichier microprogramme*

# **3. Fonctionnement** *(suite)*

**Étape 5 :** Cliquez sur le bouton Sélectionner le fichier et situez le fichier de mise à niveau du microprogramme que vous venez de télécharger.

**Étape 6 :** Si vous n'avez pas encore vérifié le numéro de version du microprogramme des commutateurs KVM par le biais de la page des états de l'A.E., cliquez sur le bouton Vérifier la Version. Ceci comparera le microporgramme de vos commutateurs KVM au fichier de mise à niveau du microprogramme que vous venez de télécharger. Si votre KVM a un microprogramme plus récent, l'utilitaire de mise à niveau du microprogramme vous demandera si vous souhaitez continuer.

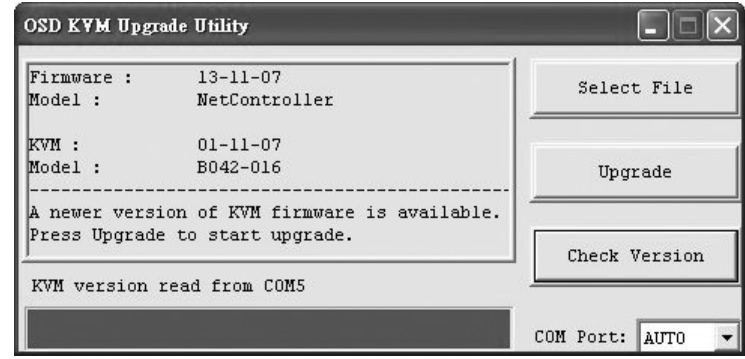

*Figure 3-6 : Fenêtre de comparaison microprogramme*

Si c'est le cas, cliquez sur le bouton de mise à niveau pour démarrer la mise à niveau. Sinon, fermez l'utilitaire mise à niveau du microprogramme. SI votre commutateur KVM a une version plus ancienne que le fichier que vous venez de télécherger, cliquez sur le bouton de mise à niveau pour démarrer la mise à niveau. (Dès que vous aurez cliqué sur le bouton de mise à niveau, vous serez notifié que la vidéo, le clavier et la souris seront verrouillés au cours du processus de mise à niveau. Cliquez sur oui pour continuer ou sur non pour quitter.)

**Étape 7 :** Au cours du processus de mise à niveau, la console de votre commutateur KVM se retrouvera sans image et vous ne pourrez pas utiliser le clavier ni la souris. La fonctionnalité sera restauré au bout de la mise à niveau. L'utilitaire de mise à niveau du microprogramme vous notifiera si la mise à niveau a été réussie ou non. Si la mise à niveau a échoué, voir la section de dépannage ci-dessous.

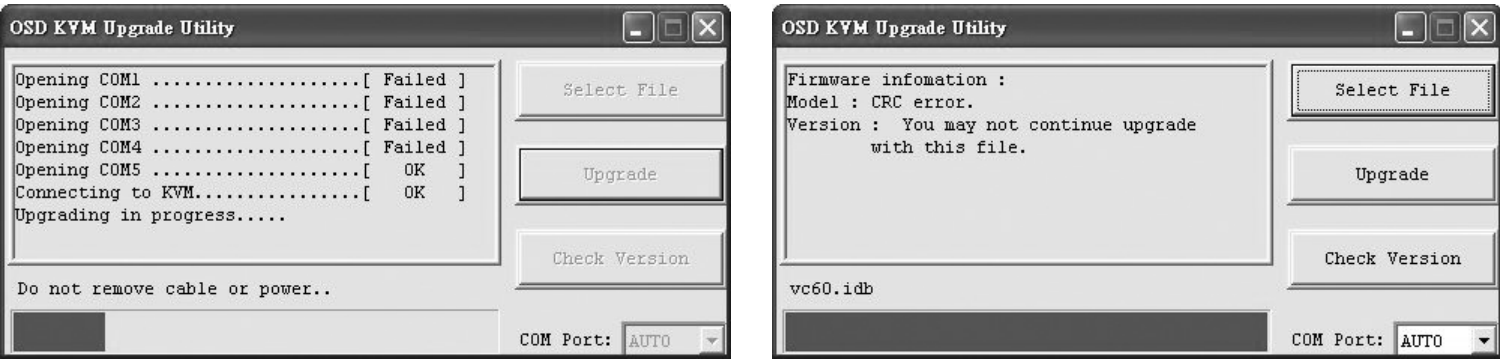

*Figure 3-7 : Fenêtre de mise à niveau microprogramme Figure 3-8 : Erreur de CRC microprogramme*

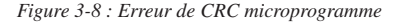

### **Dépannage de la mise à niveau du microprogramme**

Si la mise à niveau du microprogramme échoue du fait d'une temporisation atteinte, se gèle à un point donné pendant une longue période de temps ou échoue du fait d'une panne de courant, vérifiez que tous les programmes qui sont en cours d'exécution (anti-virus, surveillance système, etc.) sont éteints. Lorsque vous avez déterminé que tous les programmes sont désactivés, débranchez et rebranchez le câble de mise à niveau du microprogramme et réessayez la procédure de mise à niveau.

Si vous trouvez que votre clavier et souris ne fonctionnent plus pendant une panne de mise à niveau du microprogramme, connectez-vous temporairement au PC central jusqu'à ce que vous finissiez la mise à niveau. Une fois terminée, votre console KVM devrait à nouveau marcher correctement.

Si vous trouvez que vous avez des problèmes continuels, veuillez contacter le service d'assistance technique de Tripp Lite au (773) 869-1234 pour de l'aide.

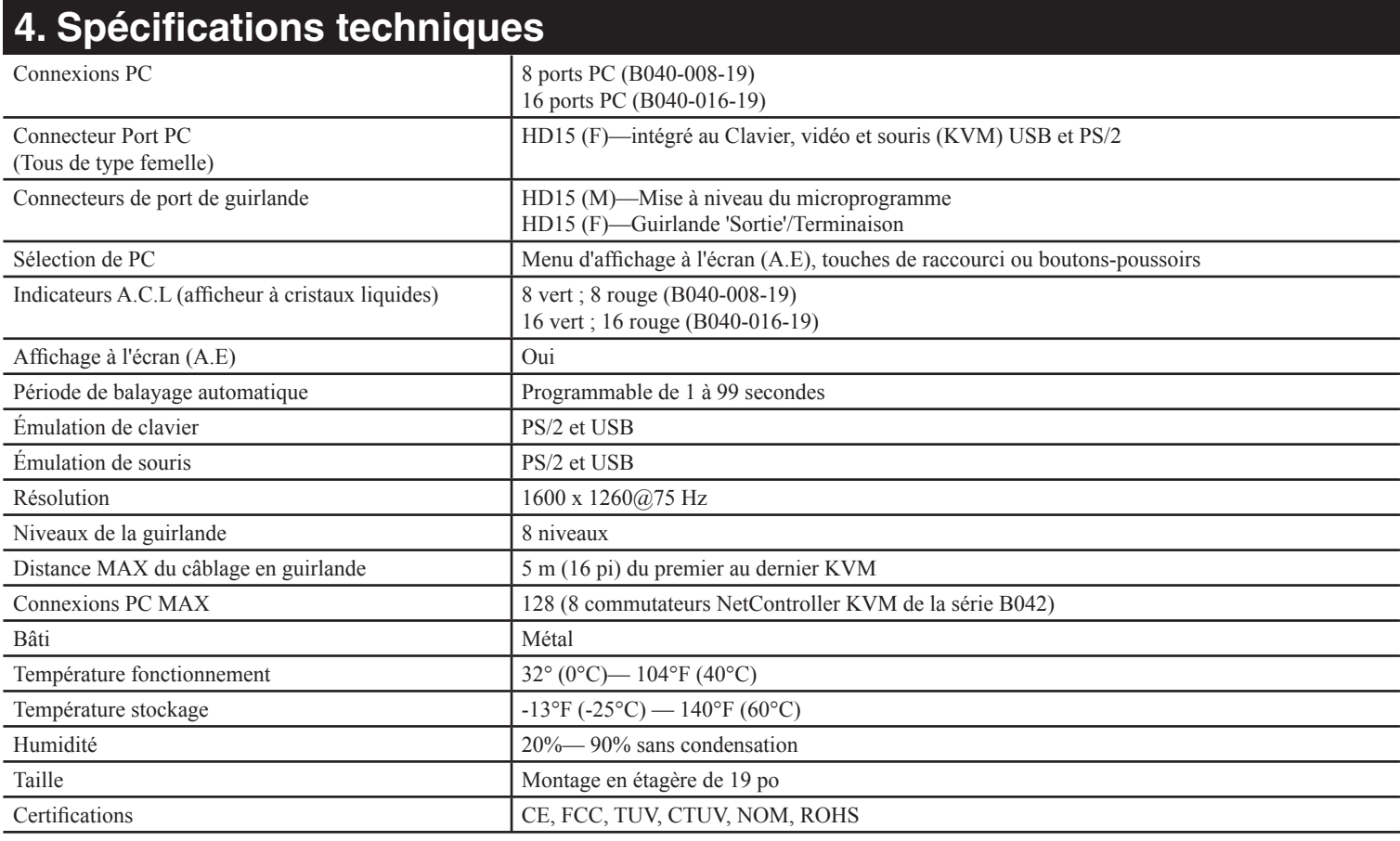

# **5. Garantie**

#### **Garantie limitée de 1 an**

TRIPP LITE garantit que ses produits seront libres de défauts de matériel et de main d'œuvre pendant une période de un (1) an à compter de la date d'achat d'origine. L'obligation de TRIPP LITE selon cette garantie est limitée à la réparation ou au remplacement (à sa seule discrétion) de tels produits défectueux. Pour obtenir un service selon cette garantie, vous devez obtenir un numéro de 'Renvoi de matériel autorisé' (RMA) de la part de TRIPP LITE ou d'un centre de réparation agréé de TRIPP LITE. Les produits doivent être renvoyés à TRIPP LITE ou à un centre de réparation agréé de TRIPP LITE avec les frais de transport prépayés et doivent être accompagnés d'une brève description du problème rencontré et de la preuve de la date et de l'endroit d'achat. Cette garantie ne s'applique pas à des machines qui auraient été endommagées par accident, négligence ou mauvaise utilisation ou qui auraient été altérées ou modifiées de quelque façon que ce soit.

SAUF COMME FOURNIES DANS LA PRÉSENTE, TRIPP LITE NE FAIT AUCUNE GARANTIE, EXPRIMÉE OU IMPLICITE, Y COMPRIS DES GARANTIES DE QUALITÉ MARCHANDE OU D'ADÉQUATION À UN BUT PARTICULIER. Certains États ne permettent pas la limitation ou l'exclusion de garanties implicites ; par conséquent, la(les) limitation(s) ou les exclusion(s) ci-dessus peut/peuvent très bien ne pas s'appliquer à l'acheteur.

SAUF COMME FOURNIES DANS LA PRÉSENTE, EN AUCUN CAS TRIPP LITE NE SERA CONSIDÉRÉ COMME RESPONSABLE POUR DES DOMMAGES DIRECTS, INDIRECTS, SPÉCIAUX, INCIDENTAUX OU PORTANT À CONSÉQUENCE, DÉCOULANT DE L'UTILISATION DE CE PRODUIT, MÊME SI AVISÉ DE LA POSSIBILITÉ DE TELS DOMMAGES. Plus spécialement, TRIPP LITE n'est pas responsable de quelque coût que soit, tels que perte de bénéfices ou recettes, perte d'équipements, perte d'utilisation d'équipement, perte de logiciel, perte de données, coûts de substituts, réclamations de tiers, et autrement. Consultez www.tripplite.com/warranty aujourd'hui pour enregistrer la garantie de votre nouveau produit Tripp Lite. Vous le serez automatiquement

L'utilisation de cet appareil dans des applications de réanimation où la panne de cet appareil peut de façon raisonnable causer la panne d'équipements de réanimation ou d'affecter leur sécurité de façon importante ou leur efficacité, n'est pas recommandée. N'utilisez pas cet appareil en la présence d'un mélange anesthétique inflammable avec l'air, l'oxygène ou l'oxyde nitreux.

Tripp Lite mène une politique d'amélioration constante. Aussi les spécifications sont sujettes à changement sans préavis.

Fabriqué en Chine

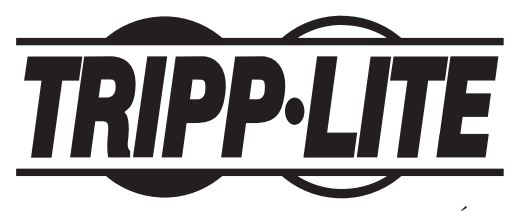

1111 W. 35th Street, Chicago, IL 60609 (É-U) (773) 869-1234 • www.tripplite.com

Free Manuals Download Website [http://myh66.com](http://myh66.com/) [http://usermanuals.us](http://usermanuals.us/) [http://www.somanuals.com](http://www.somanuals.com/) [http://www.4manuals.cc](http://www.4manuals.cc/) [http://www.manual-lib.com](http://www.manual-lib.com/) [http://www.404manual.com](http://www.404manual.com/) [http://www.luxmanual.com](http://www.luxmanual.com/) [http://aubethermostatmanual.com](http://aubethermostatmanual.com/) Golf course search by state [http://golfingnear.com](http://www.golfingnear.com/)

Email search by domain

[http://emailbydomain.com](http://emailbydomain.com/) Auto manuals search

[http://auto.somanuals.com](http://auto.somanuals.com/) TV manuals search

[http://tv.somanuals.com](http://tv.somanuals.com/)